# **Offizielles Benutzerhandbuch**

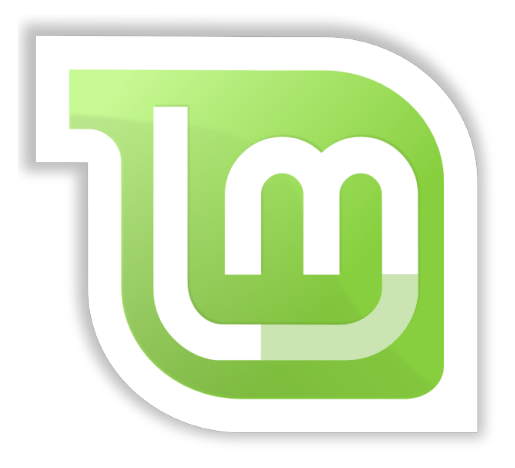

Linux Mint 18.1 "Serena" **MATE-Edition**

**Installation und erste Schritte**

**DEUTSCH** 

Seite 1 von 49

### **Inhaltsverzeichnis**

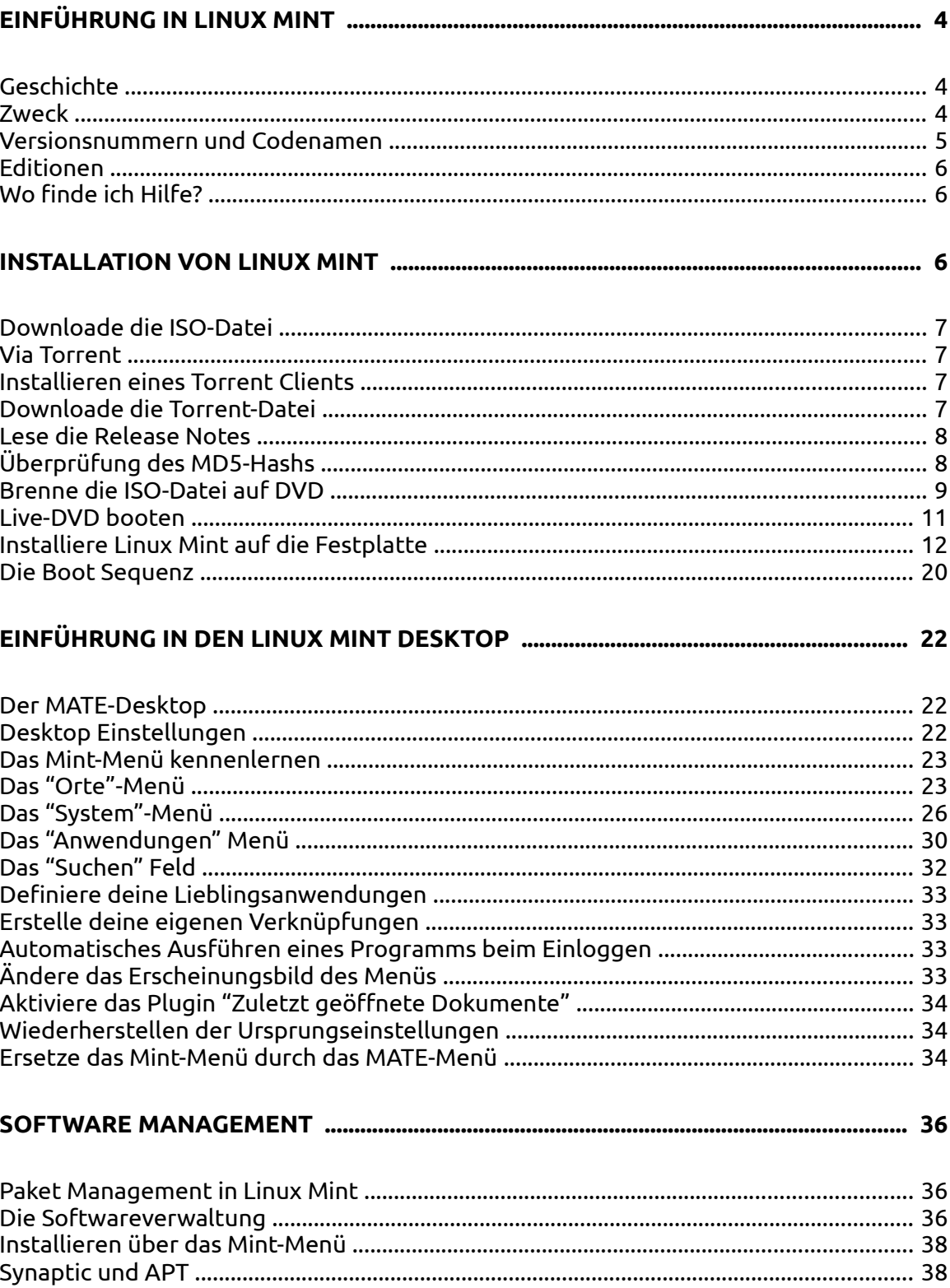

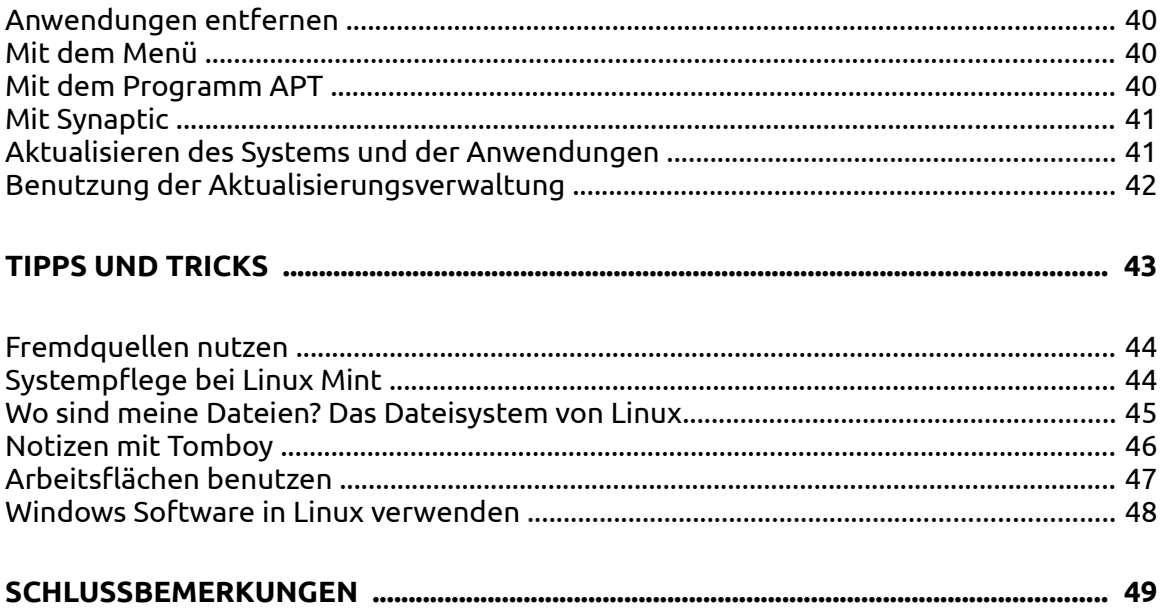

# **Einführung in Linux Mint**

Linux Mint ist ein Computer Betriebssystem, das entworfen wurde, um auf den meisten modernen Systemen zu laufen, inkl. typische x86- und x64-PCs. In der Tat läuft Linux sowohl auf kleinen Settop-Boxen als auch Supercomputern!

Linux Mint erfüllt die selben Funktionen wie z.B. Microsofts Windows, Apples Mac OS, und das freie BSD OS. Linux Mint ist darüber hinaus entworfen worden, in Koexistenz mit anderen Betriebssystemen zu arbeiten (die oben erwähnten eingeschlossen), und kann automatisch während der Installation eine sog. "Dual-Boot"- oder "Multi-Boot"-Umgebung (die den Benutzer bei jedem Bootvorgang fragt, welches OS er starten möchte) einrichten.

Linux Mint ist ein großartiges Betriebssystem, sowohl für Privatpersonen als auch für Unternehmen.

### **Geschichte**

Linux Mint ist ein sehr modernes Betriebssystem; seine Entwicklung startete 2006. Es baut dennoch auf sehr ausgereifte und gut getestete Software-Komponenten auf, wie den Linux Kernel, die GNU Tools und den MATE-Desktop. Es beruht ebenso auf den Ubuntu- und Debian-Projekt und benutzt deren Syteme als Basis.

Das Linux Mint-Projekt konzentriert sich darauf, den Desktop für den normalen Benutzer in seiner täglichen Arbeit benutzbarer und effizienter zu machen. Unterhalb des Desktops stellt das Betriebssystem eine riesige Sammlung von Software bereit, sowie eine Reihe gut integrierter Dienste.

Linux Mint erfreut sich steigender Popularität und mehr und mehr Menschen nutzen es jeden Tag.

### **Zweck**

Der Zweck von Linux Mint ist es, ein Desktop-Betriebsystem anzubieten, das Heimnutzer als auch Firmen kostenfrei nutzen können und das so effizient, einfach und elegant ist wie möglich.

Eine der Ambitionen des Linux Mint-Projekts ist es, das beste verfügbare Betriebssytem zu schaffen, indem es den Menschen auf einfache Weise ermöglicht, moderne Technologien zu nutzen, ohne dabei ihre Möglichkeiten zu sehr zu beschneiden oder die Entwicklungen anderer zu kopieren. Das Ziel ist es, unsere Vorstellung des idealen Desktops umzusetzen.

### **Versionsnummern und Codenamen**

Versionsnummern und Codenamen folgen einer bestimmten Logik in Linux Mint:

- Codenamen bieten eine vertrautere Art, die verschiedenen Linux Mint Versionen zu bezeichnen als Versionsnummern.
- Seit Version 5 folgte Linux Mint einem 6 monatigen Release Zyklus und benutzt ein vereinfachtes Versionsschema. Die Versionsnummer wird einfach alle 6 Monate um 1 erhöht.
- Wenn Revisionen einer Release erscheinen (ein wenig wie Service Packs in Windows), bekommt die Versionsnummer einen kleinen Revisionszusatz. Zum Beispiel wird "3" zu "3.1".
- Codenamen von Linux Mint sind immer weibliche Vornamen, die auf "a" enden. Sie folgen der alphabetischen Reihenfolge und der 1. Buchstabe des Codenamens korrespondiert mit der Position der Versionsnummer im Alphabet.

Bis jetzt hat Linux Mint die folgenden Codenamen benutzt:

| <b>Version</b> | Codename   | Ubuntu  |
|----------------|------------|---------|
| $1.0*$         | Ada        | 6.04    |
| 2.0            | Barbara    | 6.10    |
| 2.1            | Bea        | 6.10    |
| 2.2            | Bianca     | 6.10    |
| 3.0            | Cassandra  | 7.04    |
| 3.1            | Celena     | 7.04    |
| 4.0            | Daryna     | 7.10    |
| $5*$           | Elyssa     | 8.04    |
| 6              | Felicia    | 8.10    |
| $\overline{7}$ | Gloria     | 9.04    |
| 8              | Helena     | 9.10    |
| 9 *            | Isadora    | 10.04   |
| 10             | Julia      | 10.10   |
| 11             | Katya      | 11.04   |
| 12             | Lisa       | 11.10   |
| $13*$          | Maya       | 12.04   |
| 14             | Nadia      | 12.10   |
| 15             | Olivia     | 13.04   |
| 16             | Petra      | 13.10   |
| $17.x*$        | Qiana etc. | 14.04   |
| $18*$          | Sarah      | 16.04   |
| $18.1*$        | Serena     | 16.04.1 |

Seite 5 von 49

### **Editionen**

Eine Edition ist eine Ausgabe von Linux Mint, die an bestimmte Bedürfnisse angepasst ist. Dieses Handbuch bescheibt die MATE-Edition. Dies sind weitere Editionen:

- Cinnamon-Edition (benutzt den Cinnamon-Desktop)
- KDE-Edition ( benutzt den KDE-Desktop)
- Xfce-Edition ( benutzt den Xfce-Desktop)

Im Zweifelsfalle, welches die passende Edition ist, nutze die MATE-Edition.

### **Wo finde ich Hilfe?**

Die Linux Mint-Community ist sehr hilfsbereit und aktiv. Wenn Fragen oder Probleme auftauchen in Bezug auf Linux Mint, solltest Du Hilfe von andern Benutzern online erhalten können.

Registriere dich zunächst im deutschen Forum "LinuxMintUsers". Dies ist die erste Adresse, um Hilfe zu finden: **www.linuxmintusers.de**.

Linux Mint nutzt die Ubuntu-Repositories (mehr dazu später) und ist voll damit kompatibel, so dass die meisten der Resourcen, Artikel, Tutorials und Software für Ubuntu auch unter Linux Mint funktionieren. Wenn Du keine Hilfe für ein bestimmtes Thema finden kannst, suche nach dem gleichen Thema in Verbindung mit "Ubuntu". Ein hervorragender Anlaufpunkt ist auch das Portal **www.ubuntuusers.de** mit seinem extrem umfangreichen Wiki!

*Anmerkung: Ubuntu ist ein anderes Betriebssystem basierend auf GNU/Linux.*

*Anmerkung: Ein Repository ist ein Online-Service, der Software und Updates speichert und für das Betriebssystem verfügbar macht. Die meisten Betriebssysteme auf Basis von GNU/Linux nutzen Repositories und verbinden sich mit diesen via HTTP oder FTP, um Software oder Updates zu installieren.*

## **Installation von Linux Mint**

Du kannst das Linux Mint-Betriebssystem kostenlos downloaden. Es erscheint als ISO-Datei, die auf eine leere DVD(-RW) gebrannt werden muss. Diese Live-DVD ist bootfähig und bietet ein nahezu voll funktionsfähiges Betriebssystem, das Du ohne Veränderung deines PCs ausprobieren kannst.

Es ist auch möglich, die ISO-Datei auf einen USB Stick zu schreiben (mit Programmen wie *UNetbootin*) und von dort zu booten, was in der Regel deutlich schneller ist als von DVD. Mehr dazu weiter unten.

Wenn Dir die Erfahrung mit der Live-DVD gefällt, kannst Du dich entscheiden, das System auf deine Platte zu installieren. Alle nötigen Tools (Partitionierungsund Installationstools) sind auf der DVD vorhanden.

### **Downloade die ISO-Datei**

Hier findest Du die Downloadlinks der deutschsprachigen ISOs von Linux Mint 18.1 Serena MATE:

http://www.linuxmintusers.de/index.php?topic=39035.0

Mit dem nebenstehenden MD5-Hash kann die Unversehrtheit der geladenen Datei vor dem Brennen überprüft werden.

#### **Via Torrent**

Torrent ist ein Peer-to-Peer (P2P) Protokoll. Einfach ausgedrückt, erfolgt mit Torrent der Download einer Datei nicht von einem einzigen Server, sondern gleichzeitig in vielen Einzelteilen von verschiedenen Rechnern im Internet.

Je mehr Leute die ISO-Datei downloaden, desto schneller wird die Geschwindigkeit. Dies ist daher der bevorzugte und empfohlene Weg, Linux Mint zu downloaden.

#### **Installieren eines Torrent Clients**

Um einen Torrent zu downloaden, brauchst Du einen sog. "BitTorrent-Client". Unter Linux kannst Du dazu "Transmission" installieren. Bei Linux Mint ist Transmission bereits vorinstalliert.

Unter Windows kann man z.B. den FreeDownloadManager benutzen: (http://www.freedownloadmanager.org ).

#### **Downloade die Torrent-Datei**

Der nächste Schritt ist es, den Torrent-Link von der englischen Linux Mint Website (www.linuxmint.com/download.php) zu laden. Die Datei ist sehr klein. Nach dem Download öffnest Du sie einfach mit dem Torrent-Client.

Der Torrent-Client wird dich evtl. nach einem Ort zur Speicherung der ISO-Datei fragen. Wähle einen passenden Ordner auf einer Festplatte mit genügend freiem Speicher und warte das Ende des Downloads ab. Keine Sorge übrigens – auch mit der englischen ISO lässt sich ein deutschsprachiges Linux Mint aufsetzen!

### **Lese die Release Notes**

Der Download könnte eine Weile dauern, also ist jetzt der perfekte Zeitpunkt, sich mit den neuen Features der Release 18.1 vertraut zu machen.

Die Release Notes sind ebenfalls auf der erwähnten Downloadseite http://www.linuxmintusers.de/index.php?topic=39035.0 verlinkt und beantworten die folgenden Fragen:

- Was sind die neuen Funktionen in dieser Ausgabe?
- Welches sind bekannte Probleme?
- Wie upgrade ich von einer früheren Version?

Sie enthalten auch Screenshots der letzten Release. Natürlich kann man die meisten aufgezählten Features auch einfach durch Ausprobieren des Betriebssystems finden, aber eventuell übersiehst Du ein paar Dinge, daher ist es am besten, man liest die Release Notes.

### **Überprüfung des MD5-Hashs**

Du hast die Release Notes gelesen, Du kannst es nicht erwarten mit den neuen Features von Linux Mint zu spielen oder es erstmals auszuprobieren, und der Download wurde gerade erfolgreich abgeschlossen. Du bist bereit, die DVD zu brennen und von ihr zu booten… aber hey! Warte noch eine Sekunde!

Falls die DVD fehlerhaft sein sollte, wirst Du auf irritierende Fehler stoßen und Du wirst Probleme haben, passende Hilfe zu erhalten. Die zwei häufigsten Gründe für eine fehlerhafte DVD sind:

- Ein Fehler beim Download verursacht Probleme mit der ISO-Datei
- Ein Fehler beim Brennen der Datei (z.B. durch zu hohe Brenngeschwindigkeit oder einen minderwertigen Rohling) verändert den Inhalt der Live-DVD

Die MD5-Hashs, die auf der Download Seite zu finden ist, bieten einen schnellen Weg, die Korrektheit der ISO-Datei zu prüfen. Überprüfe also zunächst die ISO-Datei, bevor Du sie brennst und erspare Dir eventuell nervenaufreibende Probleme.

Wenn Du schon irgendeine Version von Linux hast, verfügst Du vielleicht schon über das Programm md5sum. Öffne ein Terminal und wechsle per "cd" in das Verzeichnis, wo Deine ISO-Datei gespeichert ist. Wenn z.B. "linuxmint-18.1 mate-32bit-de-20161215.iso" im Downloadordner liegt, tippe:

```
cd ~/Download
```

```
md5sum linuxmint-18.1-mate-32bit-de-20161215.iso
```
Dieser Befehl sollte eine Reihe von Buchstaben und Ziffern ausgeben, welche die MD5 Checksumme der ISO-Datei darstellen. Jede kleine Veränderung an der ISO-Datei ändert den MD5-Hash deutlich, so dass ein Fehler schnell auffällt.

Wenn der MD5-Hash exakt übereinstimmen, dann sollte die ISO-Datei in Ordnung sein und ist bereit zum Brennen.

Wenn Du Windows nutzt, hast Du möglicherweise md5sum nicht installiert. Du kannst es dann hier bekommen: www.etree.org/md5com.html

Platziere die ISO-Datei und die md5sum.exe im selben Verzeichnis (sagen wir in C:\) und starte "cmd.exe" bzw. die "Eingabeaufforderung". In diesem Fenster tippe die folgenden Kommandos ein:

```
C:
cd \
md5sum linuxmint-18.1-mate-32bit-de-20161215.iso
```
Vergleiche dann den MD5-Hash mit dem auf der Website.

### **Brenne die ISO-Datei auf DVD**

Nun hast Du die ISO-Datei mit MD5 überprüft und bist bereit zum Brennen der DVD.

*Anmerkung: von Linux Mint gibt es keine Images mit weniger als 700MB. Wenn Du keine DVDs brennen kannst, benutze das Programm UNetbootin zum Erstellen eines Live-Systems auf einem USB-Stick.*

Nimm eine leere DVD-R (eine löschbare DVD-RW sollte ebenso gut funktionieren, es können aber eher Inkompatibilitäten mit bestimmten Laufwerken auftreten) und beschrifte sie mithilfe eines geeigneten Markers mit "Live-DVD: Linux Mint 18.1 MATE".

Lege die DVD-R in das Laufwerk ein und starte das Brennen der ISO-Datei.

Wenn Du Linux mit MATE laufen hast, klicke mit der rechten Maustaste auf die ISO-Datei und wähle "Mit Brasero - CD/DVD-Brennprogramm öffnen".

Wenn Du KDE benutzt, starte K3B und wähle im "Extras"-Menü "ISO-Abbild brennen".

Wenn Du Windows einsetzt, kannst Du zum Brennen ein Programm wie InfraRecorder nutzen: http://infrarecorder.org/?page\_id=5

*Anmerkung: Stelle sicher, dass Du die ISO-Datei nicht als einzelne Datei auf eine Daten-DVD brennst! Das ist ein häufig gemachter Fehler! Die ISO-Datei ist ein komplettes Abbild einer DVD, das die gesamte Dateienstruktur komprimiert beinhaltet. Wenn Du alles richtig gemacht hast, darf der Inhalt der DVD nach dem Brennen nicht nur aus der einzelen ISO-Datei bestehen, sondern aus mehreren Dateien und Ordnern, darunter z.B. "casper" oder "isolinux". Viele Brennprogramme haben eine spezielle Option für das Brennen einer ISO-Datei.* 

Auch, um Problemen dieser Art aus dem Wege zu gehen, empfiehlt sich der Einsatz eines USB-Sticks zum Testen und Installieren von Linux Mint. Praktisch jeder PC, der ab etwa 2005 auf den Markt kam, sollte von einem USB-Stick booten können.

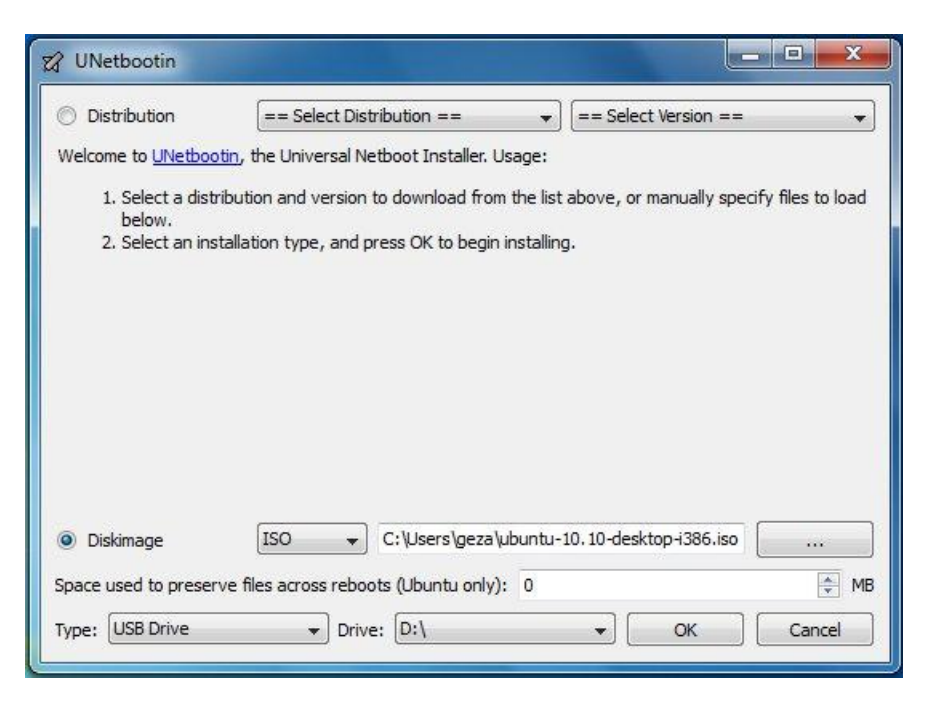

Das hier gezeigte kostenlose Programm Unetbootin ist nur eines von mehreren, mit denen man ISOs auf einen Stick bringen kann, um anschließend damit zu installieren (Rufus unter Winsows funktioniert auch gut).

Unter "Diskimage" wählt man das heruntergeladene Mint-ISO aus und bei "Drive" den Laufwerkbuchstaben des zuvor mit FAT32 formatierten Sticks. Ein Klick auf "OK" startet den Vorgang.

### **Live-DVD booten**

Lege die DVD ins Laufwerk ein und starte den PC neu. Wenn er so eingestellt ist, dass er zuerst von CD/DVD zu booten versucht (meistens der Fall), dann sollte dieser Bildschirm erscheinen:

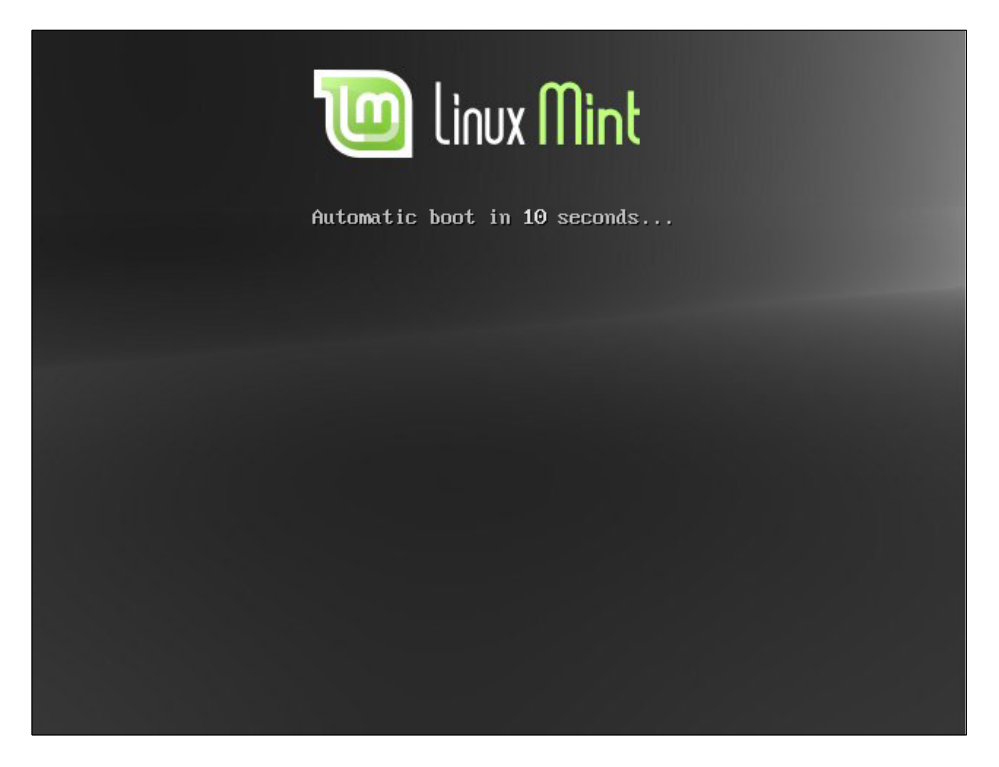

*Anmerkung: Wenn dieser Bildschirm nicht erscheint, ist für gewöhnlich das BIOS des PCs nicht für das Booten von CD/DVD eingestellt. Starte den Computer neu und drücke F1, F2, Entf, oder Esc (oder welche Taste auch immer in die BIOS Konfiguration führt) und ändere die BIOS Einstellungen im Boot Bereich dahingehend, dass er zuerst von CD/DVD zu booten versucht. Auf manchen PCs führt die Taste F8 oder F12 direkt zur Einstellung der Bootreihenfolge.*

### **Installiere Linux Mint auf die Festplatte**

Wähle auf diesem Bildschirm die Voreinstellung "Linux Mint ausprobieren" und drücke dann Enter.

Vorsichtige Naturen prüfen vorher mit der 5. Option die DVD auf etwaige Brennfehler.

Mit der 6. Option kann man im Falle von Problemen den Arbeitsspeicher gründlich testen lassen.

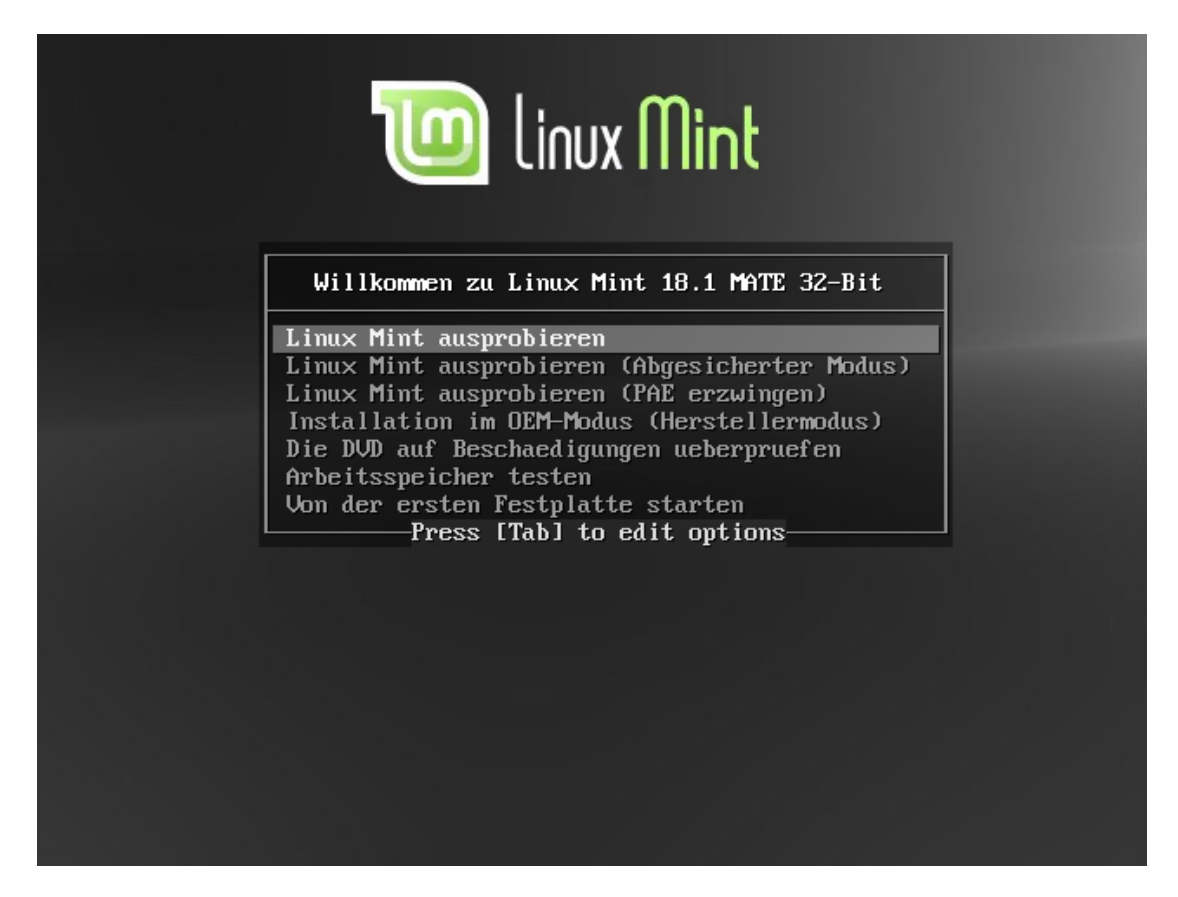

Nach einer Weile (das Booten von USB-Sticks und vor allem von einer DVD ist deutlich langsamer als von Festplatte!) sollte der folgende Desktop erscheinen:

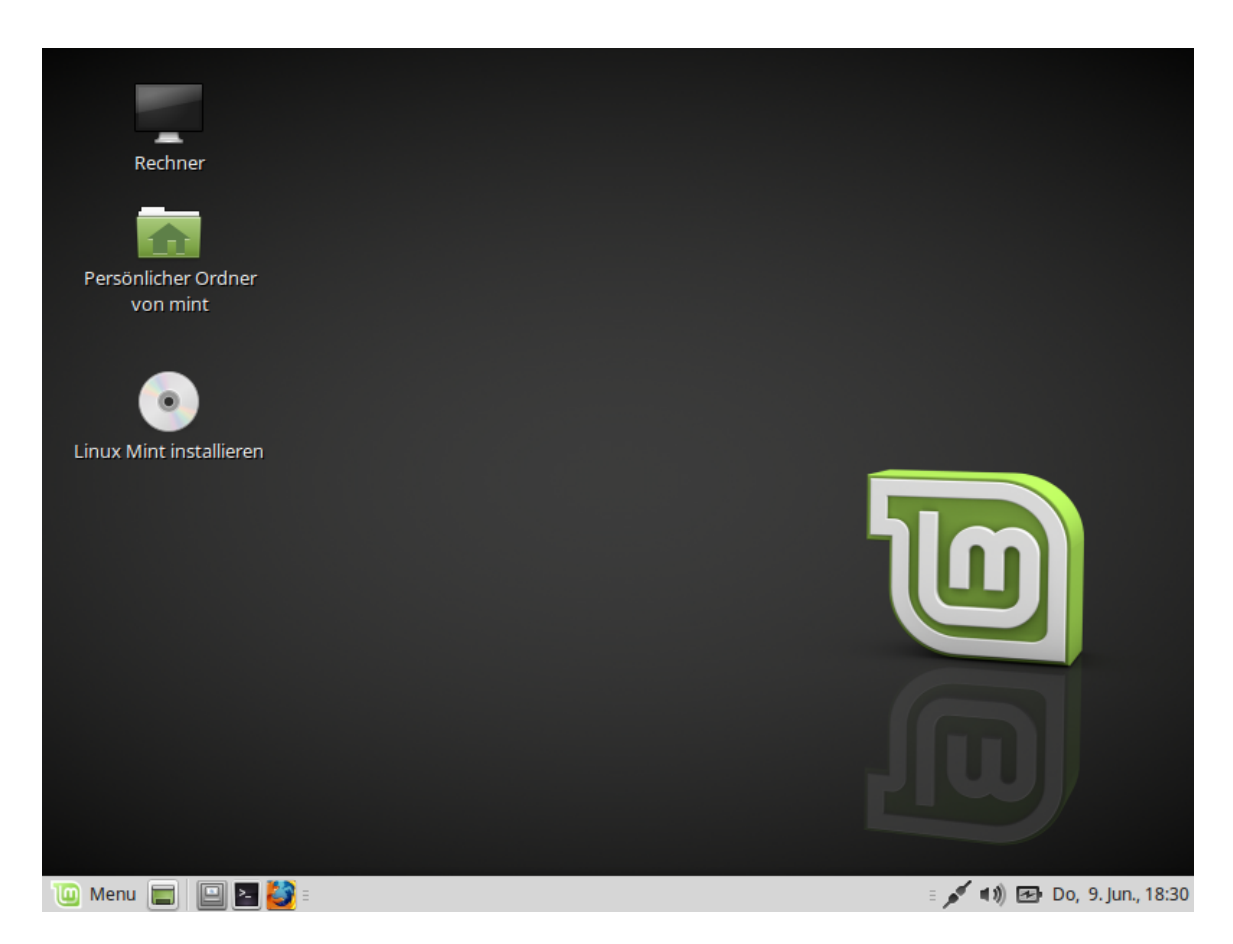

An diesem Punkt ist Linux Mint noch nicht auf dem Computer installiert, sondern läuft komplett von der DVD oder dem USB-Stick. Dennoch ist das System, so wie Du es vor Dir siehst, fast genau das gleiche wie das, das Du nach einer Festplatteninstallation vorfindest.

Experimentiere damit und schau, ob es Dir gefällt. Denke daran, dass es ziemlich langsam ist, da es direkt von DVD (oder dem USB-Stick) läuft. Sobald das System auf der Festplatte oder gar einer SSD installiert wurde, ist es um Einiges schneller.

Außer zum Ausprobieren des Desktops MATE oder der Kompatibilität mit deiner Hardware kannst du mit diesem sog. "Live-System" auch deine Festplatte für die Installation vorbereiten. Die Handhabung des Programms **Gparted** erfordert jedoch Kenntnisse der Partitionierung. Ferner kannst du mit einem solchen Live-System jederzeit sicher surfen und auch bei Problemen mit deinen fest installierten Systemen im Internet Hilfe einholen.

Wenn Du zum Installieren bereit bist, doppelklicke das "Linux Mint installieren"- Icon, welches sich auf dem Desktop befindet. Das Installationsprogramm erscheint:

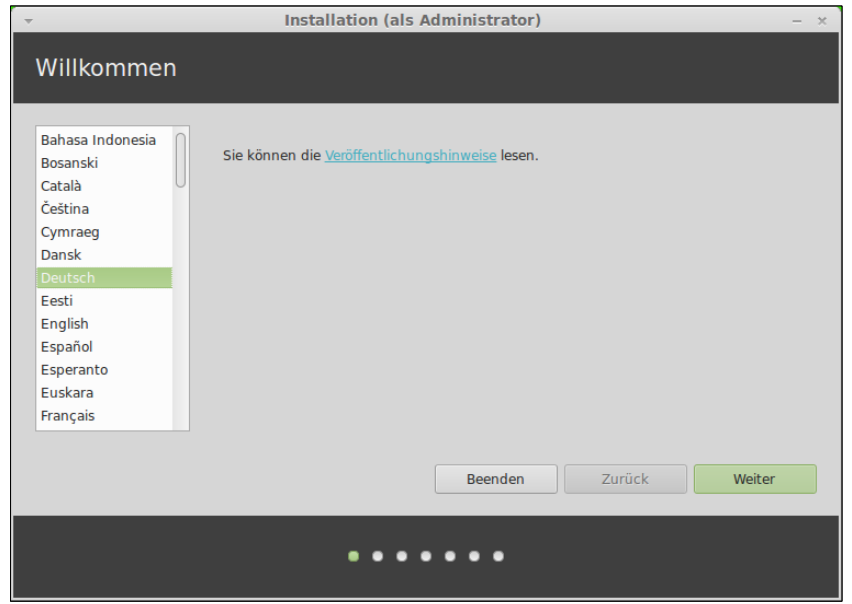

Wenn Du die Release Notes noch nicht studiert haben solltest und Du hast eine Internet-Verbindung, so ist jetzt die ideale Gelegenheit, das nachzuholen; klicke einfach auf den unterstrichenen Link. Dies wird aus o.g. Gründen ausdrücklich empfohlen, bevor man zur Installation schreitet.

Wähle dann deine Sprache und drücke die Schaltfläche "Weiter".

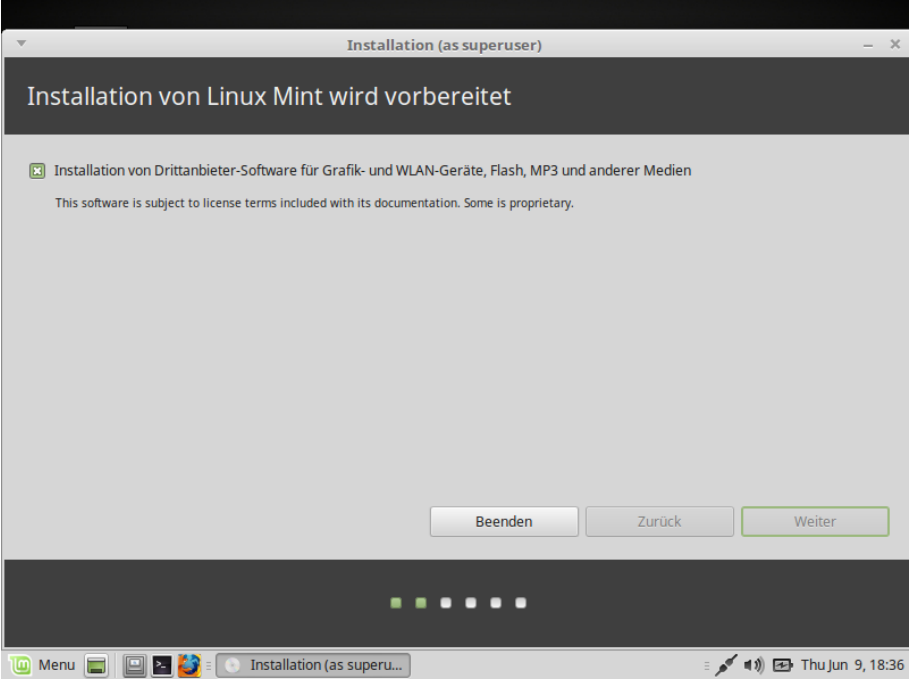

Hier solltest im Zweifelsfall du die Installation von unfreien Codecs und anderer Software von Drittherstellern anhaken.

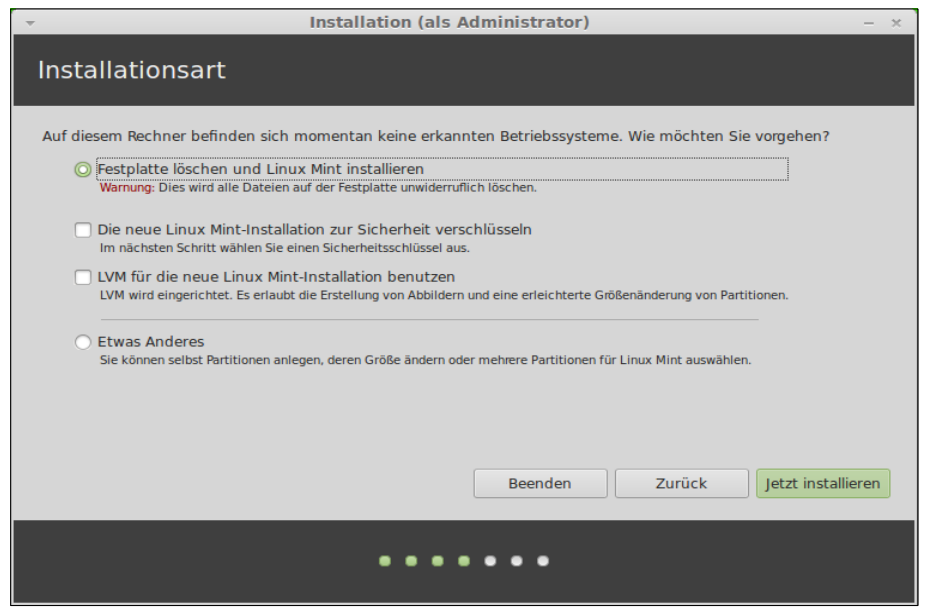

Auf dem nächsten Bildschirm kannst Du auswählen, ob Du Linux Mint alleine oder parallel zu anderen Betriebssystemen installieren möchtest. Außerdem kannst Du ggf. manuell Partitionen einrichten und zuweisen.

- Wenn Du dich entscheidest, die gesamte Platte für Linux Mint zu verwenden, wird diese gelöscht und Linux Mint als einziges Betriebssystem auf dem Computer installiert. **Achtung:** dabei werden auch eventuell vorhandene Recovery Partitionen gelöscht, so dass es in dem Falle anschließend nicht mehr möglich ist, das Originalbetriebssystem wieder herzustellen!
- Wenn Du eine Parallelinstallation zu bereits vorhandenen Betriebssystemen möchtest, wird das Installationsprogramm freien Platz auf vorhandenen Partitionen für Linux verwenden. Du wirst gefragt, wieviel Platz Du dafür vorsehen möchtest. Das Installationsprogramm wird dann eine Partition verkleinern und alles dazu Notwendige für dich erledigen. Nach der Installation verfügt der PC über einen Bootmanager, der Dir beim Start ermöglicht, zwischen den Betriebssystemen auszuwählen.
- Wenn Du eine manuelle Partionierung vornehmen möchtest, erscheint ein Partionierungswerkzeug, das Dir die volle Kontrolle über den Partitionierungsvorgang der Festplatte gibt. Dies wird nur Personen empfohlen, die bereits über Kenntnisse der Partionierung unter Linux verfügen. Beachte dabei, dass Linux Mint 18.1 eine Partition von mindestens 9 GB erfordert und die empfohlene Größe für die Swap-Partition (Auslagerungsspeicher) 1.2 mal so groß wie der installierte RAM Speicher ist.

Wähle die passende Option und drücke die "Jetzt installieren" Schaltfläche.

Der nächste Bildschirm fragt nach einer Bestätigung. Wenn du deine Meinung nicht geändert hast, drücke die "Jetzt installieren" Schaltfläche zum Beginnen der Installation.

An diesem Punkt startet die Installationsprozedur im Hintergrund, und das Installationsprogramm fragt weitere Informationen zum Setup ab:

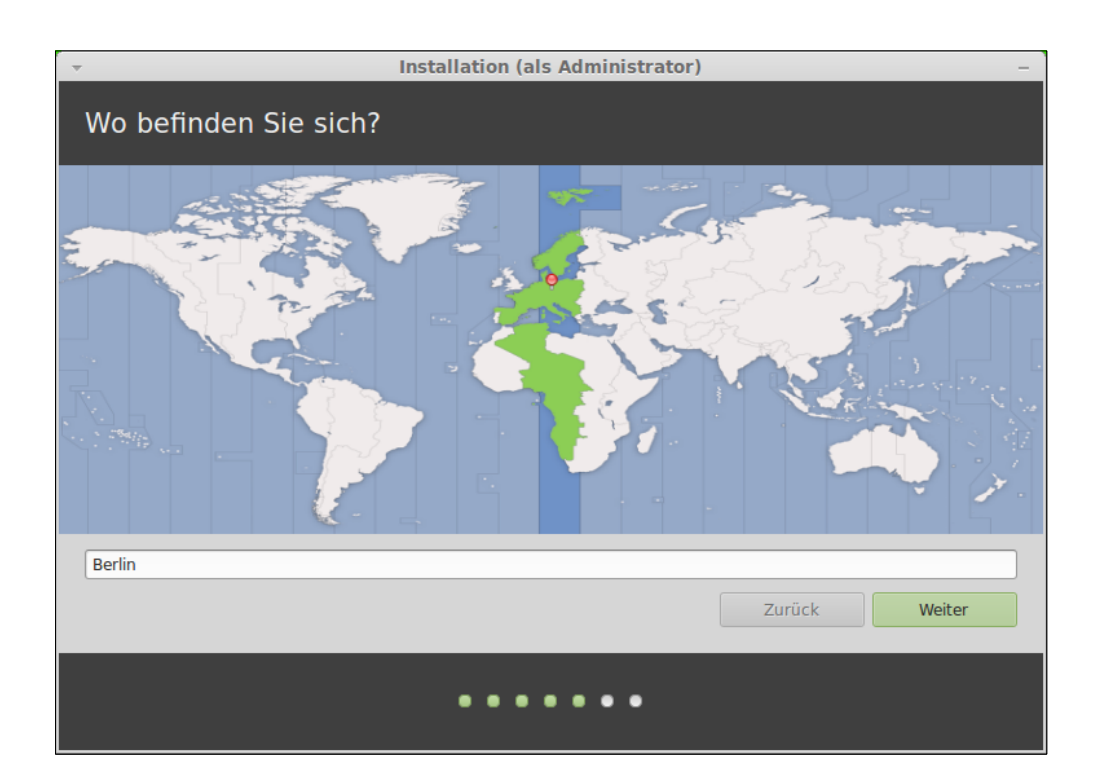

Wähle die geografische Lage auf der Karte durch Anklicken der nächstgelegenen größeren Stadt, um hierdurch die passende Zeitzone einzustellen. Klicke dann auf die "Weiter" Schaltfläche.

*Anmerkung: Manchmal kommt es vor, dass das Installationsprogramm die Sommerzeit nicht korrekt erfasst, auch wenn die richtige Stadt gewählt wurde. Dies kann fürs erste ignoriert werden, man sollte dann aber nach der Installation die korrekte Zeit auf dem Linux Mint-Desktop prüfen.*

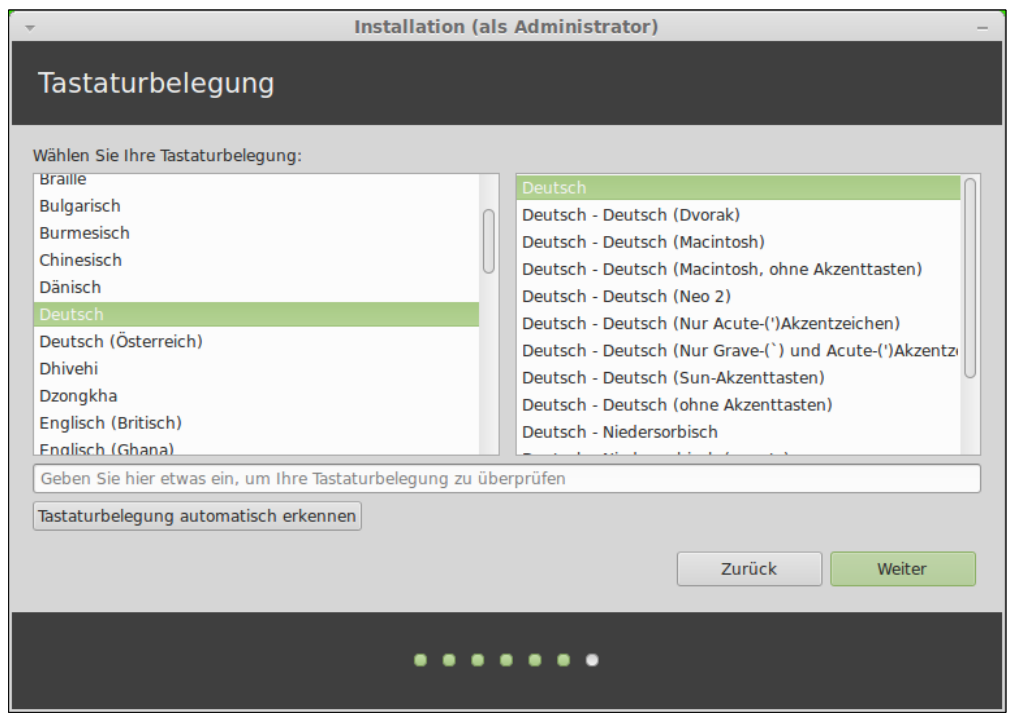

Wähle jetzt das Tastaturlayout. Wenn Du nicht sicher bist, welches Layout zu deiner Tastatur passt, kannst Du auf dem Eingabefeld Text eingeben und prüfen, ob gedrückte Tasten korrekt angezeigt werden. Manche Layouts unterscheiden sich nur bei den Akzenten, Ziffern und Satzzeichen, also überprüfe auch diese.

Wenn Du fertig bist drücke die "Weiter" Schaltfläche.

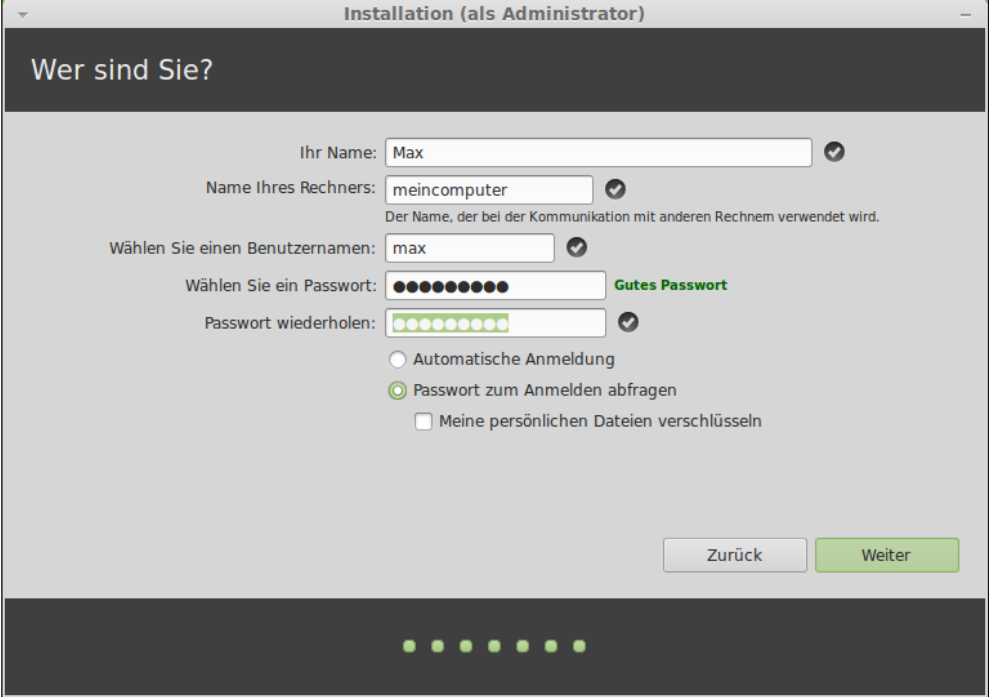

Seite 17 von 49

Gib nun deinen Realnamen, einen Benutzernamen und ein Passwort ein. Bei jeder Benutzung von Linux Mint nutzt Du den Account mit diesem Benutzernamen und Passwort. Wenn Linux Mint installiert ist, kannst Du bei Bedarf weitere Accounts für weitere Benutzer anlegen.

Auch an den Computer wird ein Name vergeben. Dieser Name identifiziert deinen Computer im Netzwerk oder anderen Stellen im System. Er ist frei wählbar, sollte Dir aber gefallen und gut zu merken sein.

*Anmerkung: Für den Benutzenamen und den Computernamen dürfen keine Großbuchstaben, Leerzeichen oder Sonderzeichen verwendet werden. Der Computername sollte auch insgesamt nicht zu lang werden, da das später Probleme bei Netzwerkzugriffen verurschen könnte.*

Wenn Du der einzige Benutzer des Computers bist und dich nicht jedes Mal manuell einloggen möchtest, wähle die Option "Automatische Anmeldung".

Drücke anschließend wieder die "Weiter" Schaltfläche.

Das Installationsprogramm fand möglicherweise bestehende Betriebssysteme auf dem Computer und fragt, ob Du persönliche Informationen von dort übernehmen möchtest. Normalerweise erlaubt dies, Lesezeichen, Kontakte, Favoriten und anderes von anderen installierten Betriebssystemen nach Linux Mint zu übertragen.

*Anmerkung: Falls du nicht sicher bist, ob du die Verschlüsselungs-Option annehmen sollst oder nicht, lasse es besser bei der Vorgabe. Ein verschlüsseltes System oder Homeverzeichnis kann im Supportfall zusätzliche Probleme aufwerfen. Du kannst bei Bedarf jederzeit nachträglich einzelne Ordner verschlüsseln lassen.*

Drücke anschließend wieder die "Weiter" Schaltfläche.

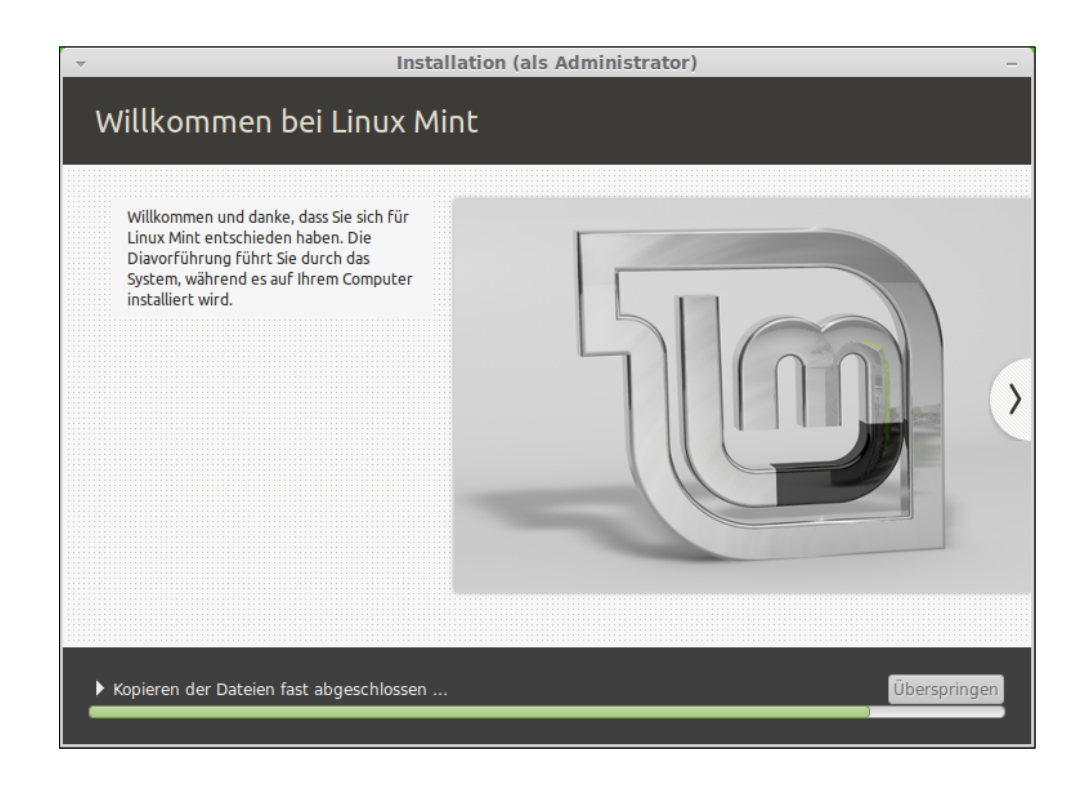

Während des Installationsprozesses werden dir verschiedene Elemente und Programme des Systems vorgestellt, wie du es auch von anderen Betriebssystem-Installationen möglicherweise kennst.

Die gesamte Installation sollte - je nach PC-Leistung und Medium - nach 10 bis 45 Minuten abgeschlossen sein.

*Anmerkung: Das Installationsprogramm wird im Normalfall Pakete für die Sprachunterstützung aus dem Internet nachladen. Dafür muss der PC mit dem Internet verbunden sein. Ist er das nicht, wähle "Überspringen" und hole den Vorgang später über die Systemeinstellungen nach.*

Wenn die Installation abgeschlossen ist, klicke auf die Schaltfläche "Jetzt neu starten", um die Sitzung der Live-DVD zu beenden.

Wenn der entsprechende Hinweis erscheint, entnimm die DVD und drücke "Enter".

Der PC ist jetzt bereit, Linux Mint 18.1 MATE von der Festplatte zu starten.

### **Die Boot Sequenz**

Beim Neustart siehst Du ein "Bootmenü" (genannt grub), wenn Du mehr als ein Betriebssystem installiert hast.

Wenn Linux Mint geladen ist, sollte ein neuer Anmeldebildschirm erscheinen (falls keine automatische Anmeldung gewählt wurde), auf dem Du den zuvor gewählten Benutzernamen anklickst und das Passwort eingibst. Dies ist der "Mint Display Manager" und wird kurzerhand "MDM" genannt.

Das Aussehen dieses Bildschirms lässt sich übrigens über die Systemeinstellungen deinem persönlichen Geschmack anpassen.

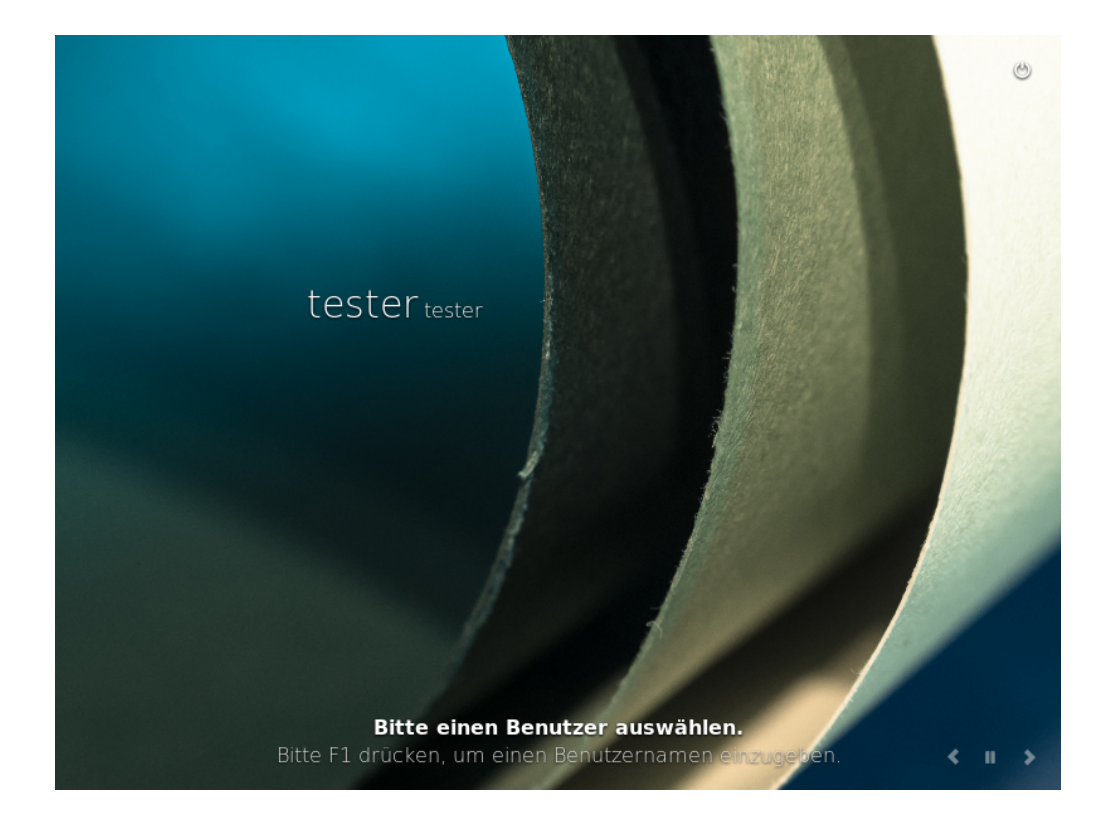

*Anmerkung: Standardmäßig ist das "root"-Passwort das Gleiche wie das bei der Installation angegebene. Wenn Du nicht weißt, was das bedeutet, mache Dir keine weiteren Gedanken darüber.*

# **Einführung in den Linux Mint Desktop**

Dieser Abschnitt informiert über die Technologie und die Werkzeuge, die spezifisch sind für Linux Mint und bietet Informationen über einige der Anwendungen und Technologien der MATE-Edition im Besonderen.

### **Der MATE-Desktop**

Der "Desktop" ist die Komponente des Betriebssystems, die verantwortlich ist für alles, was auf dem grafischen Desktop zu sehen ist: Das Panel, das Hintergrundbild, Programmsymbole, Startmenü etc. Die MATE-Edition von Linux Mint 18.1 nutzt den "MATE"-Desktop (in Version 1.16.1), der zugleich intuitiv und leistungsfähig ist.

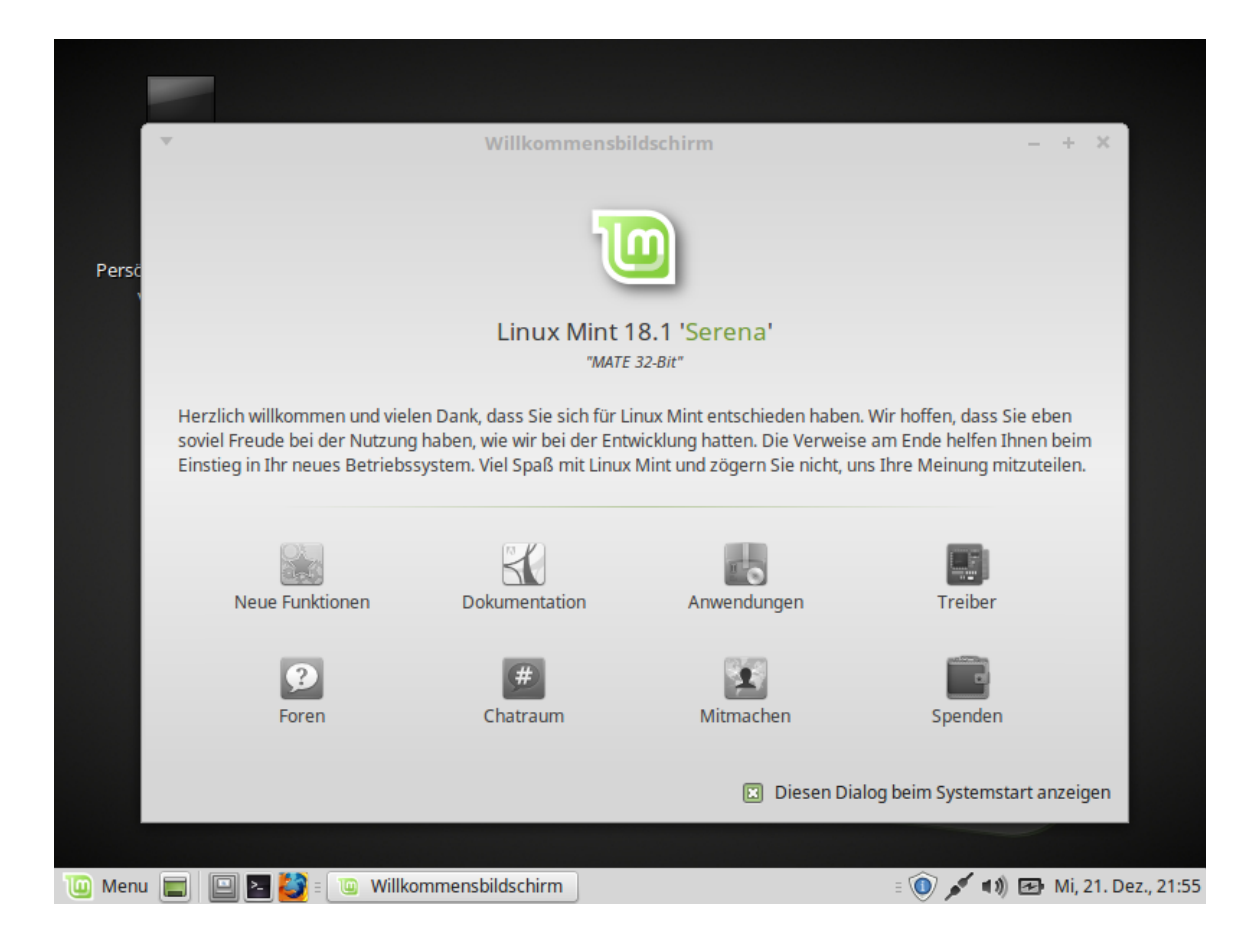

Wenn du diesen Begrüßungsbildschirm beim Starten nicht mehr sehen möchtest, entferne das Kreuzchen rechts unten.

### **Schreibtischeinstellungen**

"Schreibtischeinstellungen" ist ein Tool, das speziell für Linux Mint entwickelt wurde, um schnell und einfach die Aspekte des MATE-Desktops konfigurieren zu können, die man meistens benutzt.

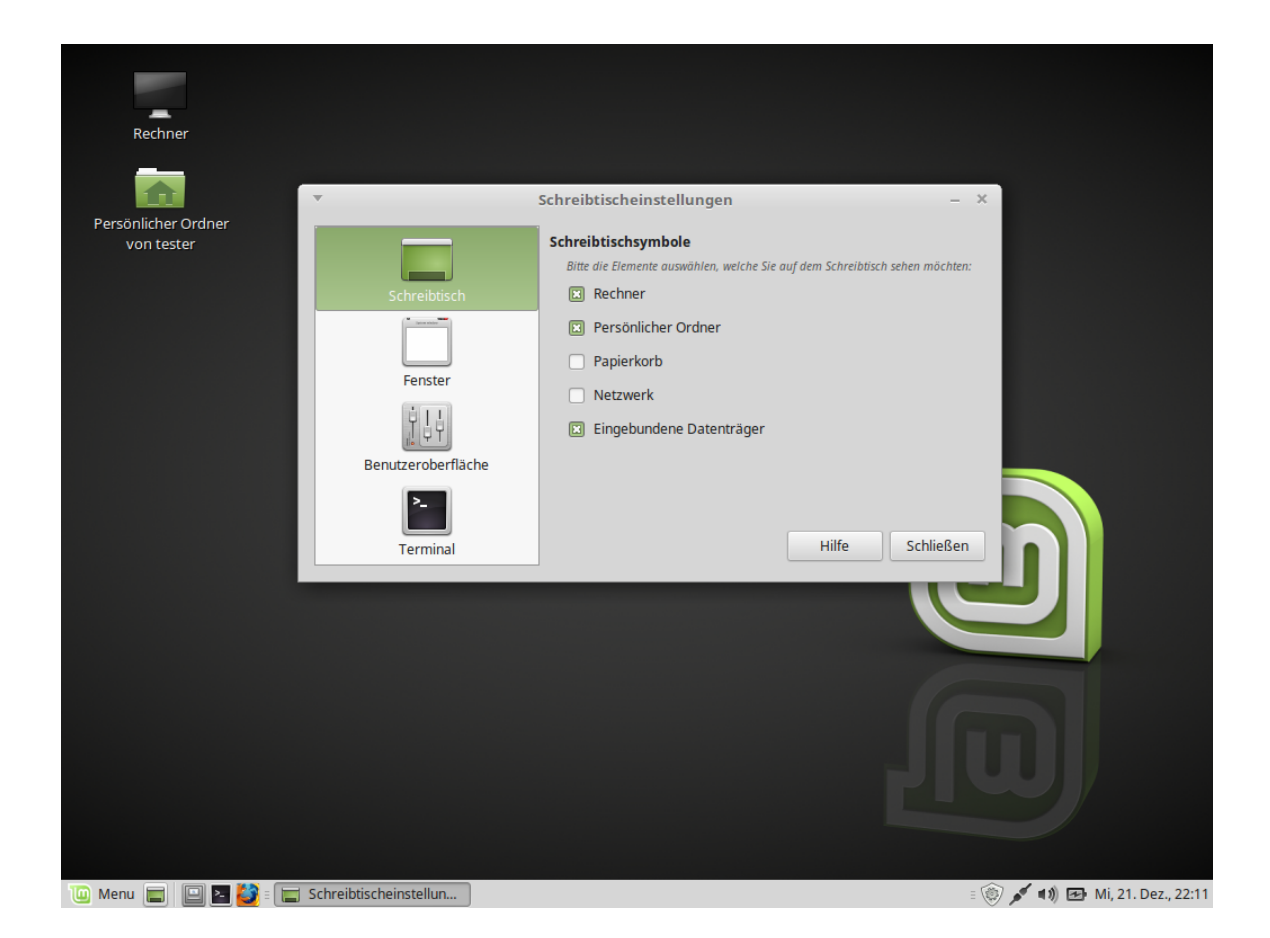

Starte es durch Anklicken von "Menu" (in der unteren linken Ecke des Bildschirms), dann wähle "Alle Anwendungen", "Einstellungen" und klicke auf "Schreibtischeinstellungen". Am Anfang möchtest du vielleicht das Papierkorb-Symbol auf den Desktop bringen, wie du es von anderen Systemen eventuell gewohnt bist? Setze das Kreuz davor.

Wenn du links auf "Fenster" klickst, kannst du u.a. das sog. "Compositing" aktivieren und feiner einstellen, das für Effekte wie Fenster-Schatten und Transparenzen sorgt.

Unter "Benutzeroberfläche" lassen sich Details u.a. zu Menü- und Werkzeugleistensymbolen konfigurieren.

#### **Das Mint-Menü kennenlernen**

Linux Mint verfügt über ein einzigartiges Menü. Es wurde ursprünglich vom "Slab"-Menu inspiriert, das von SUSE entwickelt wurde, aber es unterscheidet sich von jenem in einigen Punkten.

Um es zu öffnen, klicke auf die "Menu" Schaltfläche in der unteren linken Ecke des Bildschirms oder drücke SUPER\_L (das ist die linke Windows-Taste auf deiner Tastatur).

#### **Das "Orte"-Menü**

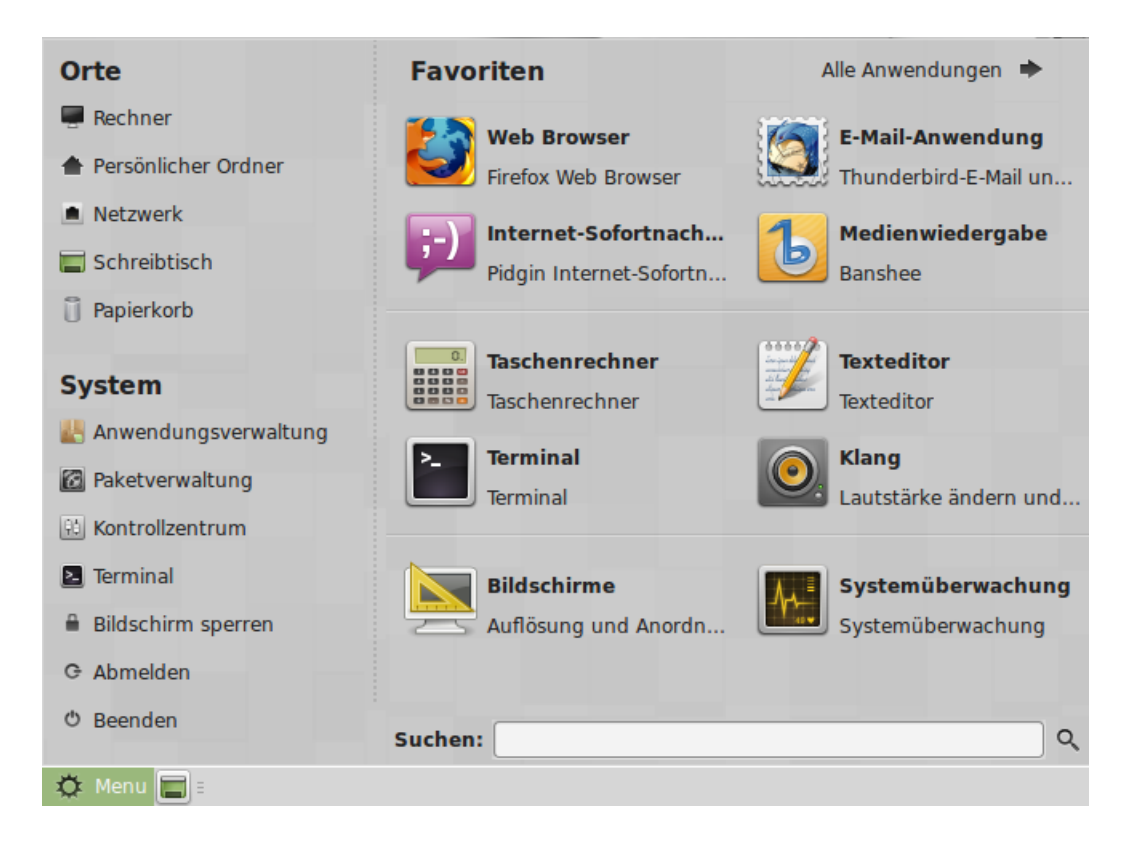

In der oberen linken Ecke des Menüs siehst Du einen Bereich, der mit "Orte" überschrieben ist und 5 Optionen beinhaltet. Diese geben Dir schnellen Zugriff auf die wichtigsten Bereiche deines MATE-Desktops.

Im rechten Teil siehst du anfangs nur einen Teil der installierten Software, nämlich die Favoriten. Durch Klick auf "Alle Anwendungen" kommst du zur in Kategorien sortierten Auflistung aller Programme, wie du sie vllt. von anderen Betriebssystemen schon gewöhnt bist.

Was dir persönlich auch besser gefällt - die zuletzt gewählte Einstellung merkt sich Mate.

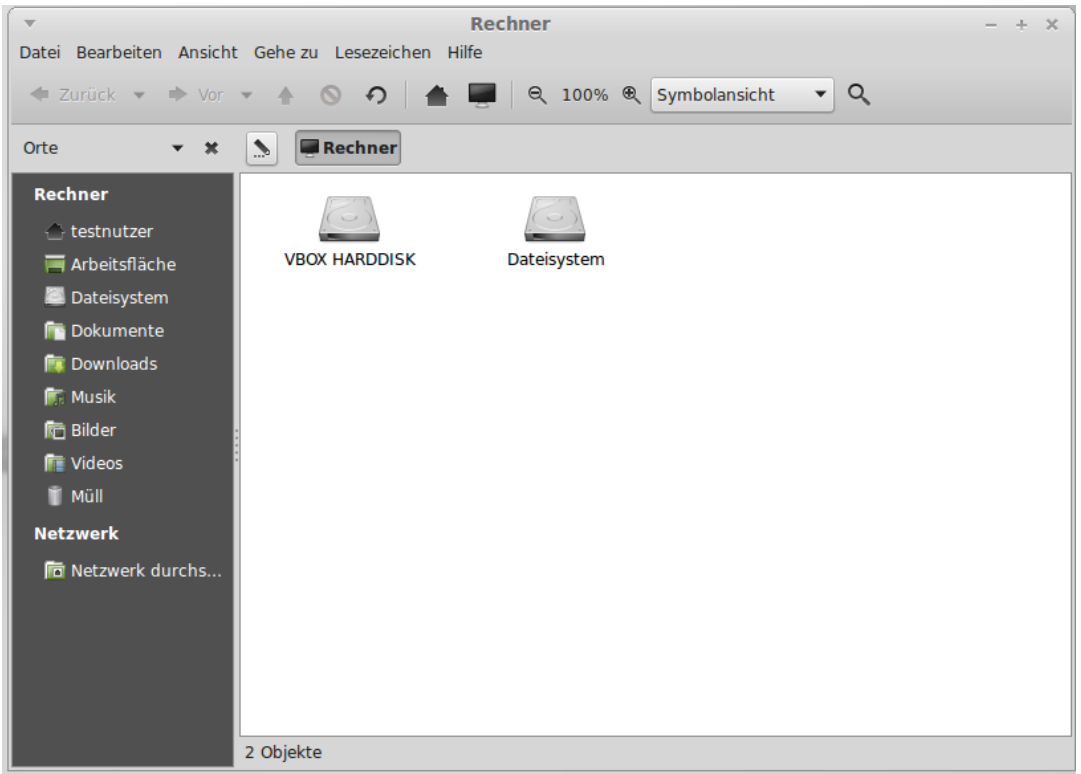

Der Ort "Recher" zeigt Dir die vorhandenen Laufwerke in deinem Computer. Wenn in den "Arbeitsflächen-Einstellungen" die Anzeige von Symbolen für eingebundene Laufwerke auf der Desktop-Oberfläche aktiviert wurde, dann benötigst Du diesen Ort vielleicht seltener. Wenn Du dich aber entschieden hast, keine solchen Symbole auf dem Desktop zu haben oder Du Laufwerke anzeigen möchtest, die nicht standardmäßig eingebunden sind, dann kann "Rechner" ein nützlicher Ort sein.

Beachte aber, dass "Rechner" nicht vergleichbar ist mit dem Windows-Symbol "Computer".

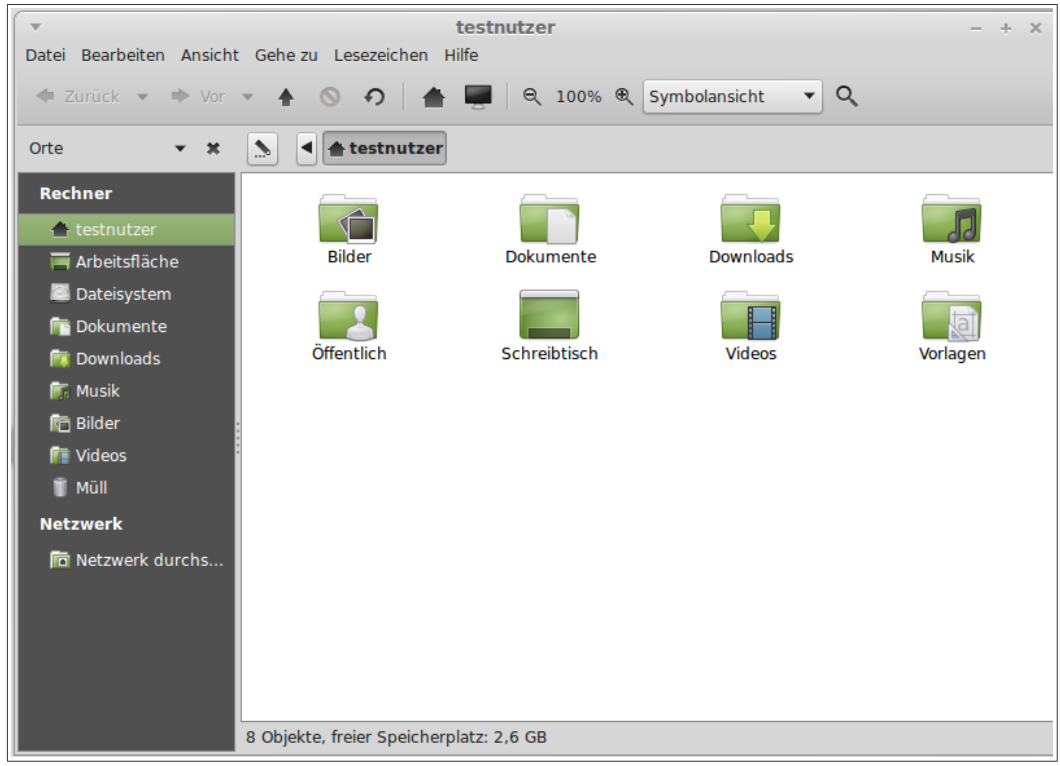

Im Gegensatz dazu ist der Ort "Persönlicher Ordner" eine Option, die sehr häufig angeklickt wird (entspricht in etwa "Eigene Dateien" unter Windows). Wenn Du MATE schon zuvor benutzt hast, bist Du möglicherweise gewohnt, das Symbol "Persönlicher Ordner" auf dem Desktop anzuklicken. Aber bei geöffneten Fenstern und nicht (vollständig) sichtbarem Desktop ist der Weg über das Menü womöglich schneller.

- Dein "Persönlicher Ordner" existiert, um Dir einen Platz für alle deine persönlichen Daten zu geben.
- Der "Desktop"-Ordner korrespondiert mit der Desktopoberfläche, alles, was in diesen Ordner gezogen wird, erscheint auch auf dem Desktop.
- Der "Netzwerk-Server"-Ort zeigt andere Computer, geteilte Dienste, Domains und Arbeitsgruppen, die in deinem Netzwerk vorhanden sind.
- Der "Müll"-Ort enthält alle gelöschten Dateien und Ordner.

Wenn Du auf eine Datei rechts klickst, kannst Du "In den Papierkorb verschieben" oder "Löschen" wählen. Bei "Löschen" wird die Datei unwiderruflich gelöscht und der Speicherplatz sofort frei gegeben; im Papierkorb dagegen wird sie in der Systemordner "Müll" verschoben und ist von dort aus wiederherstellbar. Dafür wird Speicherplatz erst wieder frei, wenn der Mülleimer geleert wird. Für unerfahrene Benutzer ist der Weg über den Papierkorb als sicherer zu empfehlen.

#### **Das "System"-Menü**

In der unteren rechten Ecke des Menüs ist noch der "System" Bereich zu finden. Dieser bietet 6 Optionen, die schnellen Zugriff auf wichtige Funktionen des Systems bieten.

Die Schaltfläche "Anwendungsverwaltung" startet das gleichnamige Mint Programm. Dieses Programm ist der für Einsteiger empfohlene Weg, Software im System zu installieren und zu deinstallieren. Wir kommen später noch ausführlicher dazu; fürs erste werfen wir einen Blick auf die weiteren Optionen.

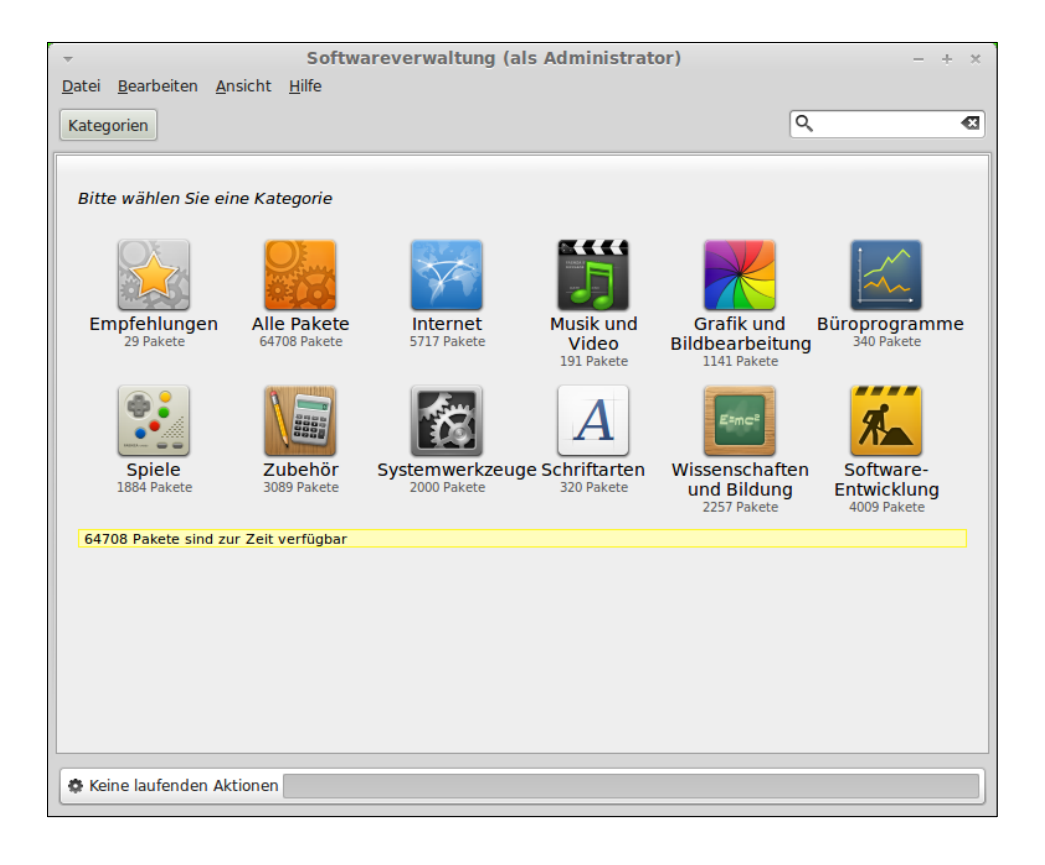

Die "Paketverwaltung" Schaltfläche startet ein Programm namens "Synaptic". Sein Zweck ist die Verwaltung der Softwarepakete auf dem Computer und der in den Repositories. Wenn der Unterschied zur Softwareverwaltung noch nicht klar ist – keine Sorge, wir kommen später noch dazu.

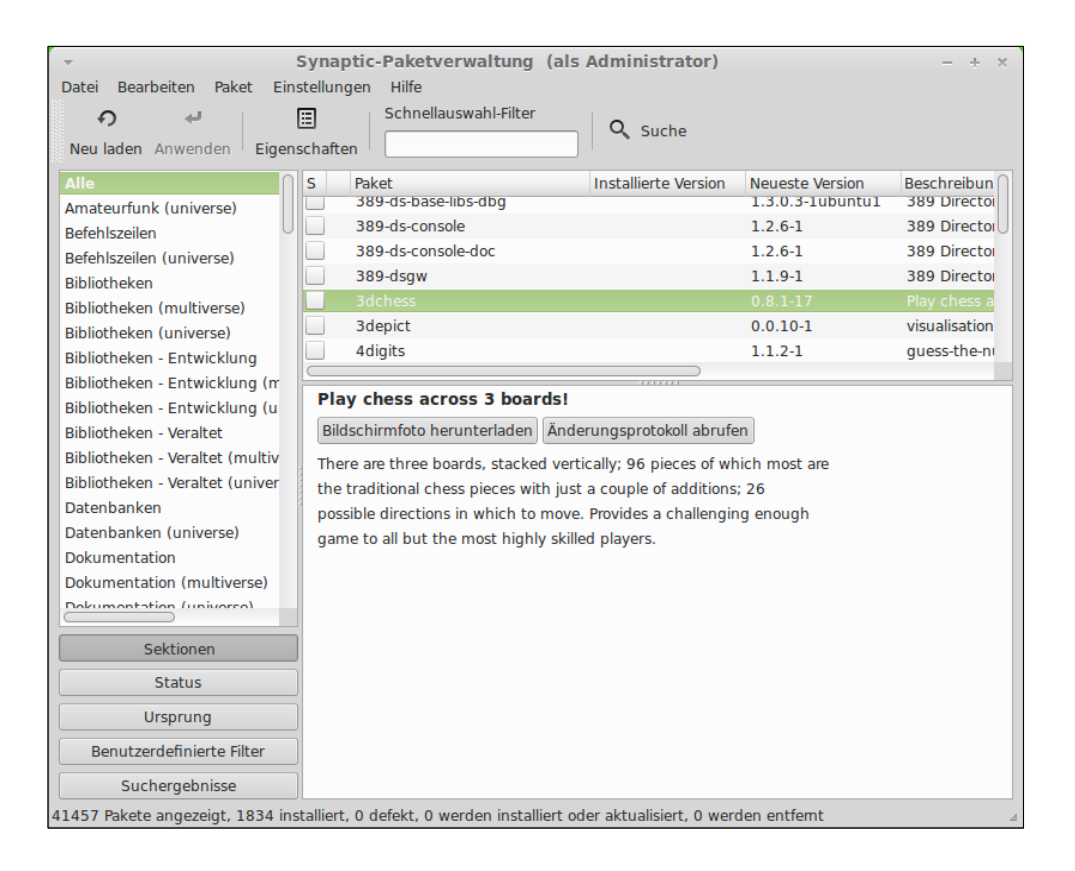

Die Schaltfläche "Steuerzentrale" startet das MATE Kontrollzentrum, in dem jeder Aspekt des Desktops und des Computers insgesamt eingestellt werden kann. Zu den einzelnen Optionen des Kontrollzentrums kommen wir weiter unten. Es entspricht der sog. "Systemsteuerung" von Windows.

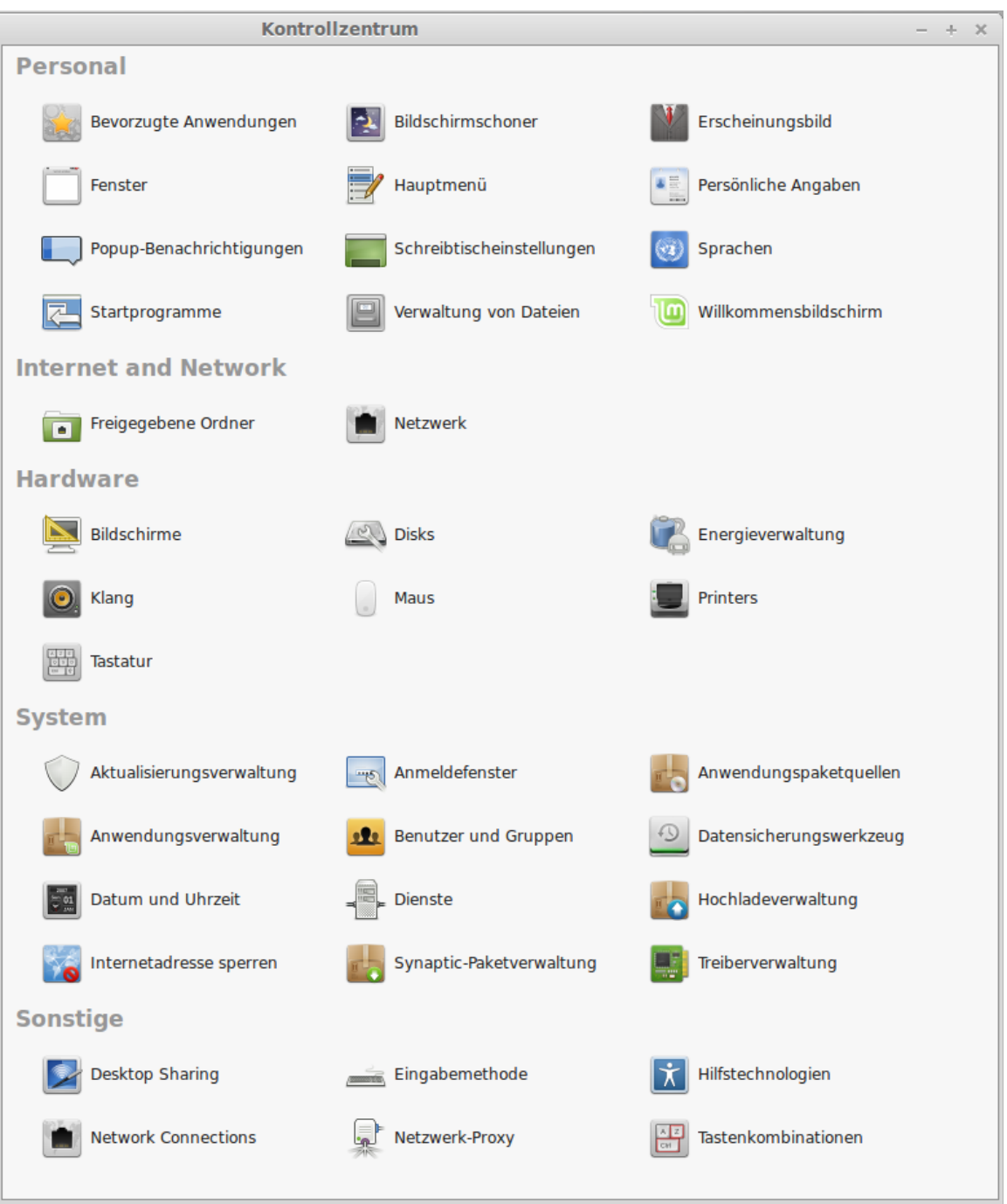

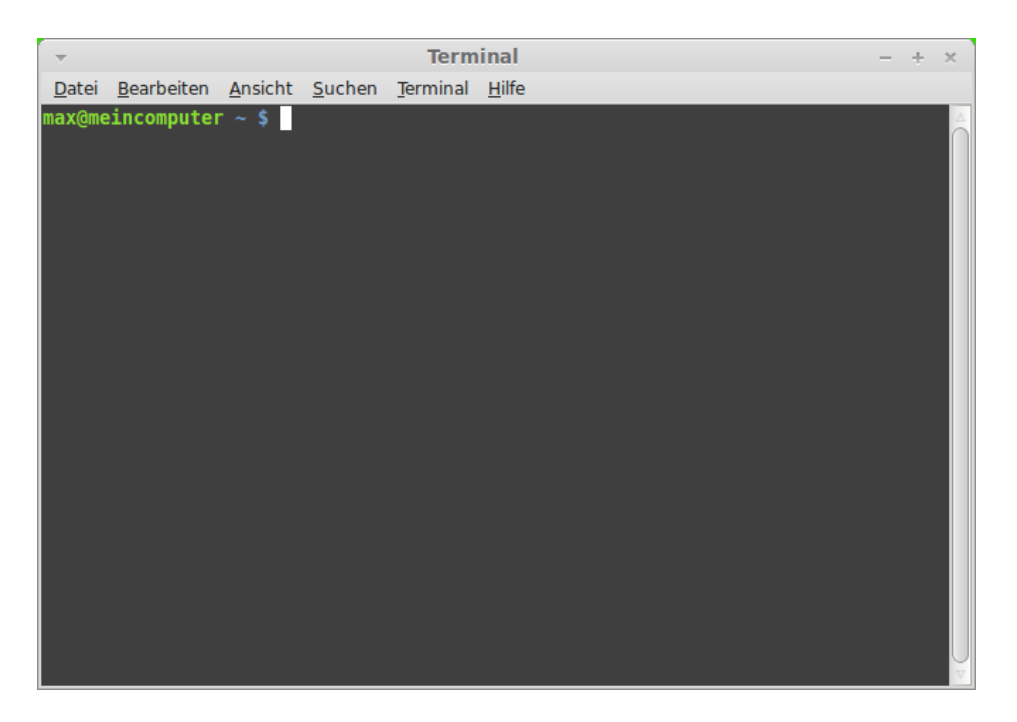

Die Schaltfläche "Terminal" startet ein Programm namens "Terminal", das es erlaubt, direkt Textbefehle an das Betriebssystem zu senden. Wenn Du an Microsoft Windows gewöhnt bist, hältst Du dies vielleicht für altmodisch, weil in Windows die Kommandozeile ("Eingabeaufforderung") nicht hoch entwickelt ist und tief im Menü versteckt wurde. Einer der Unterschiede zwischen Linux Systemen und Windows Systemen ist, dass das Terminal in Linux eine recht wichtige Rolle spielt. Fortgeschrittene Benutzer schätzen es als einen Weg, direktere Kontrolle über den Computer auszuüben und mächtigere Werkzeuge zur Verfügung zu haben als über die grafische Oberfläche. Sicher ist das Terminal nicht die optisch ansprechendste Anwendung in Linux Mint, aber es ist besser, es zu kennen und zu wissen, dass es die mächtigste Schnittstelle zum Betriebssystem darstellt. Wenn man den Umgang damit gelernt hat, ist es gar nicht so kompliziert.

In der Tat läuft jedes Kommando, das Du in einer grafischen Anwendung ausführst, im Hintergrund durch das Terminal. Wenn Du z.B. auf eine Schaltfläche im Menü klickst, instruierst Du MATE, eine textuelle Instruktion ans Terminal zu senden. So gesehen, nutzt jeder Linux Mint Anwender das Terminal, wenn auch, ohne es zu bemerken.

Früher oder später jedoch wird jeder Linux-Anwender einmal in eine Situation kommen, wo er das Terminal direkt benutzen muss, entweder um Kommandos auszuführen, für die es keine GUI (Graphical User Interface) gibt, oder um eine Aufgabe effizienter zu erledigen. Ja, Du hast richtig gelesen! Es kann effektiver sein, ein einzelnes Kommando einzutippen als für denselben Zweck viele Fenster zu öffnen und dort herumzuklicken.

Ein Beispiel dafür sind Supportforen wie linuxmintusers.de, die Systeminformationen häufig über Terminalbefehle erfragen.

Die Schaltfläche "Abmelden" startet den Dialog zur Abmeldung oder zum Wechsel des Benutzers.

Die Schaltfläche "Beenden" startet einen Dialog mit normalerweise folgenden Möglichkeiten:

- "Bereitschaft" speichert die Sitzung im RAM und legt den Computer schlafen, bis eine Taste gedrückt wird.
- "Ruhezustand" speichert die Sitzung auf der Festplatte und fährt den Computer herunter.
- "Neu starten" startet den Computer neu.
- "Rechner ausschalten" … nun ja, Du wirst es erraten haben. :)

*Anmerkung: Es ist auch möglich, nur den Bildschirm zu sperren, drücke dazu CTRL+ALT+L.* 

#### **Das "Anwendungen" Menü**

Die Linux Mint-DVD ist komprimiert und enthält derzeit über 3 GB an Daten. Die Anwendungen, die standardmäßig enthalten sind, wenn Linux Mint frisch installiert ist, bilden die sog. "Default Software Auswahl".

Da es eines der erklärten Ziele von Linux Mint ist, leicht bedienbar und sofort betriebsbereit zu sein, ist eine bestimmte Software-Sammlung standardmäßig integriert, um um sofort alltägliche Aufgaben erledigen zu können.

Auf der rechten Seite des Menüs sind alle installierten Programme zu sehen. Sie sind in Kategorien unterteilt. Die erste Kategorie namens "Alle" listet, wie wohl schon zu erraten, sämtliche Anwendungen alphabetisch auf.

Die beiden letzten Kategorien, "Einstellungen" und "Systemverwaltung", listen die Werkzeuge und Anwendungen zur Verwaltung und Konfiguration von Linux Mint auf. Wir werden uns mit ihnen später noch befassen; sie sind auch erreichbar über das "Kontrollzentrum".

Die Kategorien im mittleren Bereich enthalten die Anwendungen, die Du im Alltag vielleicht am häufigsten verwenden wirst. Wenn Du neue Software installierst, kommen eventuell neue Kategorien hinzu, z.B. "Spiele".

In "Zubehör" findest Du die folgende Software:

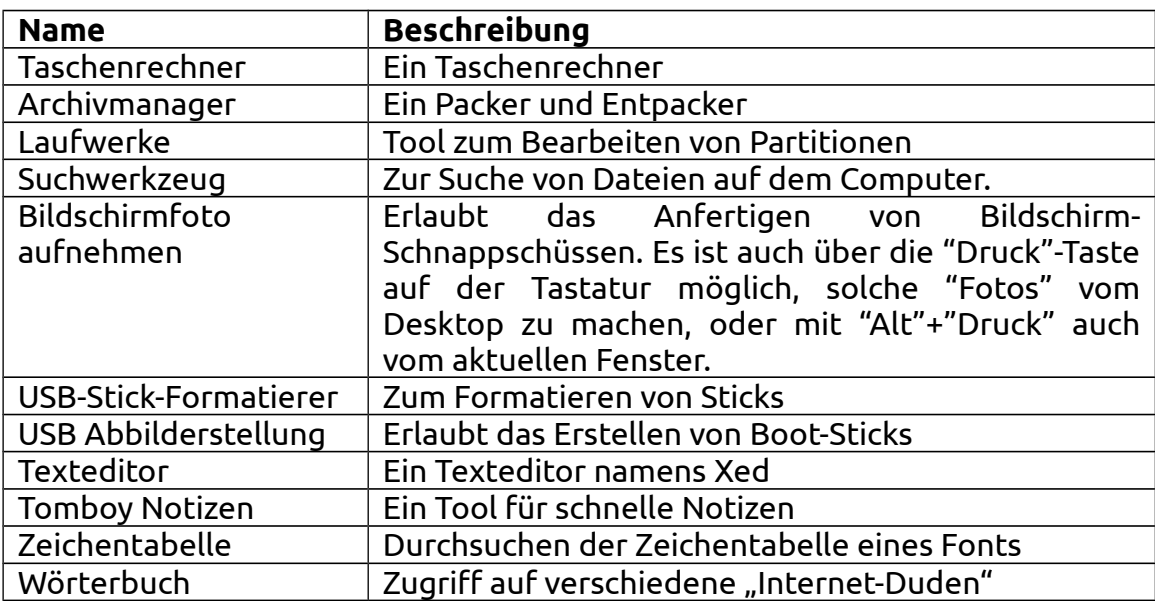

In "Grafik" findest Du die folgende Software:

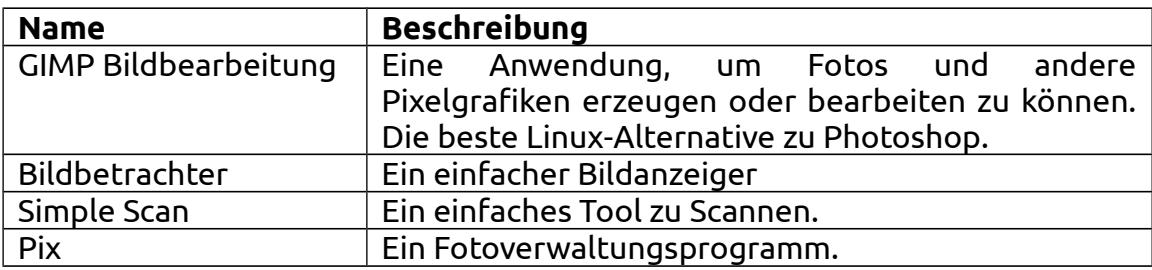

In "Internet" findest Du die folgende Software:

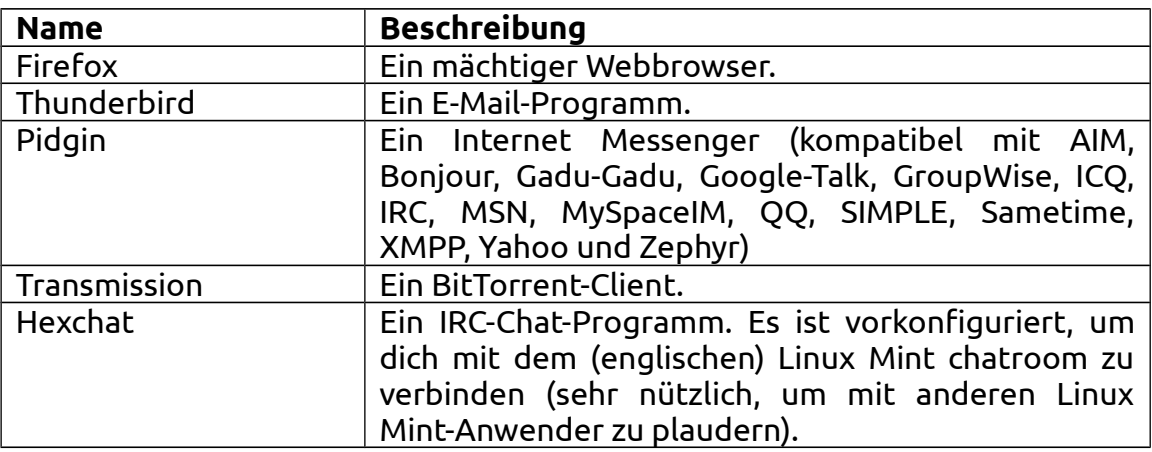

In "Büro" findest Du die folgende Software:

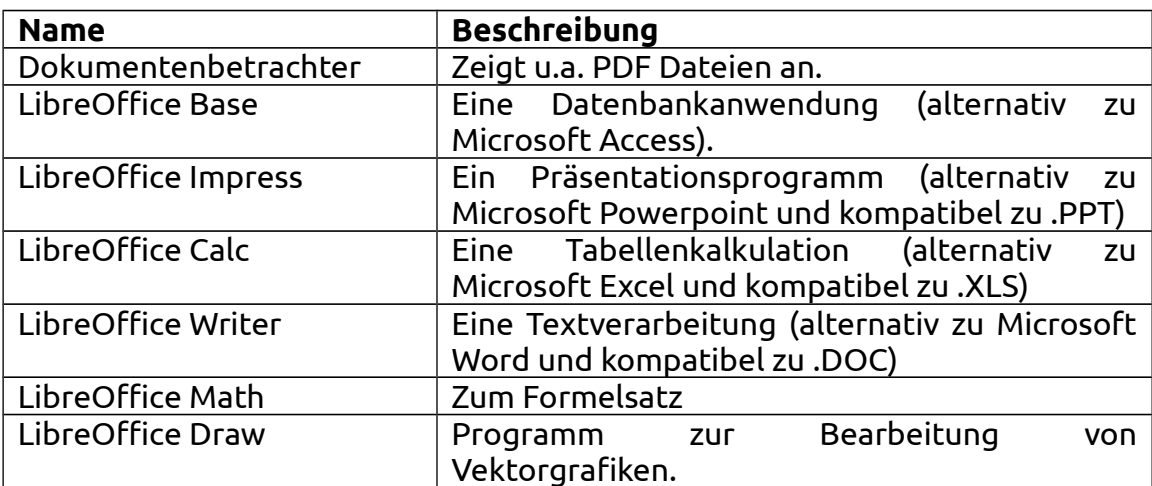

In "Multimedia" findest Du die folgende Software:

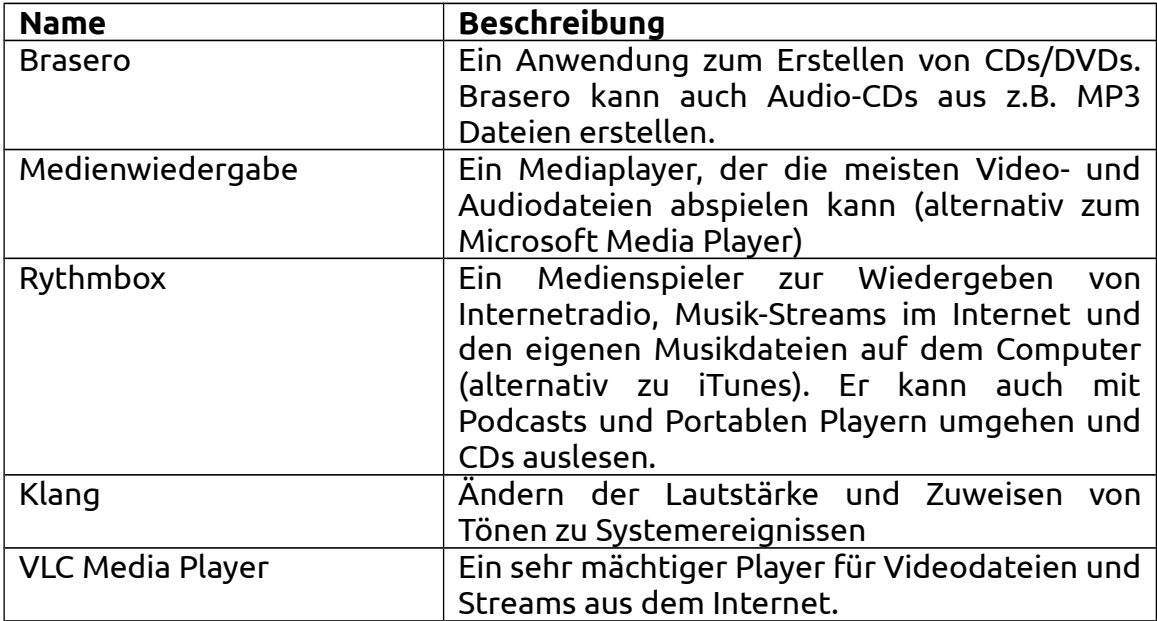

#### **Das "Suchen" Feld**

Wenn Du dich nicht erinnern kannst, wo Du eine bestimmte Anwendung finden kannst oder schnelleren Zugriff darauf haben möchtest, kannst Du das Suchfeld benutzen. Klicke einfach auf "Menü" in der unteren linken Bildschirmecke und tippe die Anfangsbuchstaben des Namens oder die Beschreibung der gesuchten Anwendung ein.

Während der Eingabe tauchen nur die Anwendungen im Menü auf, die mit dem Suchstring übereinstimmen.

Wenn die Suche keine Ergebnisse bringt, zeigt das Menü Vorschläge an. Wenn Du z.B. "midori" eintippst und der Midori Webbrowser nicht installiert ist, zeigt das Menü eine Schaltfläche zum Installieren, oder um in der Softwareverwaltung bzw. in den Repositories danach zu suchen.

#### **Definiere deine Lieblingsanwendungen**

Einige Anwendungen wirst Du öfter benutzen als andere, also wird schnell der Wunsch auftauchen, diese Lieblingsprogramme schneller aufrufen zu können.

Das Menü erlaubt die Definition von "Favoriten" und hält so Anwendungen in einem eigenen Bereich für schnelleren Zugriff vor.

Klicke mit der rechten Maustaste auf eine Anwendung im Menü und wähle "In meinen Favoriten anzeigen". Du kannst auch ein Anwendungssymbol auf die "Favoriten" Schaltfläche oben rechts im Menü ziehen.

Wenn der Favoriten-Bereich im Menü aktiv ist, kannst Du die Symbole neu anordnen. Durch Drag and Drop kannst Du die Reihenfolge verändern, während ein Rechtsklick es erlaubt, Leerzeilen und Trennlinien einzufügen sowie Elemente auch wieder zu entfernen.

#### **Erstelle deine eigenen Verknüpfungen**

Wenn Dir das Konzept der "Favoriten" nicht zusagt, kannst Du ein ähnliches Ergebnis auch mit Hilfe des Desktops oder Panels erreichen. Ziehe dazu einfach mit der Maus das Symbol der gewünschten Anwendung in das Panel oder auf den Desktop.

#### **Automatisches Ausführen eines Programms beim Einloggen**

Zum automatischen Starten von Programmen nach jedem Einloggen klicke einfach mit rechts auf das Programm und wähle dann "Ausführen wenn ich mich einlogge". Dies kann auf dieselbe Art und Weise wieder rückgängig gemacht werden.

#### **Ändere das Erscheinungsbild des Menüs**

Man kann das Menü in vielerlei Weise konfigurieren. Klicke dazu mit rechts auf "Menü" und wähle "Einstellungen".

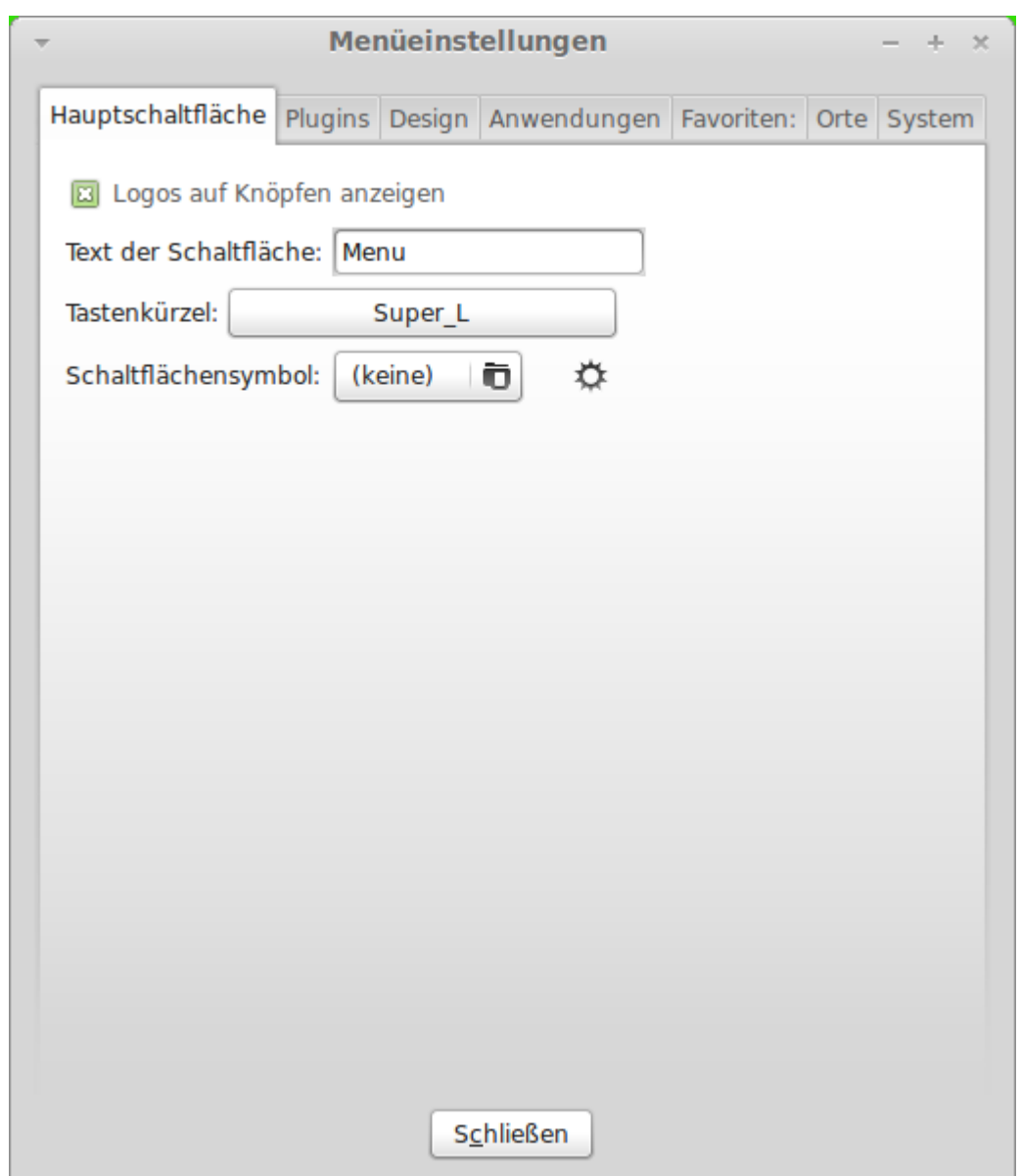

Der Einstellungs-Dialog erscheint. Hier kannst Du fast jeden Aspekt des Linux Mint Menüs verändern. Die meisten Einstellungen werden dabei sofort wirksam, aber einige erfordern den Neustart des Menüs (dies kann erreicht werden durch Rechtsklick auf "Menü" und wählen von "Plugins neu laden").

#### **Aktiviere das Plugin "Zuletzt geöffnete Dokumente"**

Das Menü enthält ein Plugin, das nicht von vornherein aktiv ist (hauptsächlich, weil es das Menü ziemlich vergrößert). Dieses Plugin zeigt die zehn zuletzt geöffneten Dokumente.

Um dieses Plugin zu aktivieren öffne die Einstellungen des Menüs und hake unter dem Karteireiter "Plugins" den Punkt "Zeige Plug-in Neueste Dokumente" an.

#### **Wiederherstellen der Ursprungseinstellungen**

Wenn man die Ursprungseinstellungen des Mint-Menüs wiederherstellen möchte, klickt man mit der rechten Maustaste auf das Menü, wählt "aus dem Panel entfernen" und gibt anschließend in einem Terminal die Zeile ein:

#### **mintmenu clean**

Dann klickt man mit rechts in einen freien Platz im Panel und wählt "Zum Panel hinzufügen ...". Wähle dann aus der erscheinenden Liste "mintMenu".

#### **Ersetze das Mint-Menü durch das MATE-Menü**

Falls Du dich entscheiden solltest, das Mint-Menü nicht zu benutzen und statt dessen das MATE-Menü einzusetzen, dann folge diesen Schritten:

Klicke mit rechts auf das Menü und wähle "Aus dem Panel entfernen". Dann klicke mit rechts in einen freien Platz im Panel und wähle "Zum Panel hinzufügen ...".

Wähle dann "Hauptmenü", wenn Du ein einfaches MATE-Menü, "Menüleiste", wenn Du das standardmäßige MATE-Menü verwenden möchtest, oder "mintMenu", wenn Du deine Meinung geändert hast und doch das coole Mint-Menü zurückbekommen möchtest.

## **Software Management**

### **Paket Management in Linux Mint**

Wenn Du zum ersten Mal Linux installiert hast, dann bist Du möglicherweise nicht vertraut mit dem Konzept, Software in "Paketen" zu organisieren. Aber Du wirst mit dem Paketmanagement bald zurecht kommen und die Vorteile schätzen lernen, die es in Bezug auf Sicherheit, Kontrolle und Benutzerfreundlichkeit bietet.

Wenn Du Windows auf einem Computer installierst, wirst Du feststellen, dass es nicht sonderlich viel Software mitliefert. Es gibt eine Menge Dateien, die Du nicht wirst lesen können, viele Webseiten, die Du nicht betrachten und viele grundlegende Aufgaben, die Du nicht wirst ausführen können. Es wird möglicherweise auch viele Hardware-Komponenten geben, die nicht erkannt werden. Und nachdem Du schließlich die richtigen Treiber installiert hast, wirst Du von einer Webseite zur anderen gehen, um weitere Software zu finden... Du brauchst ein Packprogramm, eine Office-Paket, ein Antiviren-Programm etc... Das Problem darin liegt auf der Hand: Du benutzt eine bestimmte Version von Windows, die ausschließlich von Microsoft getestet wurde. Kannst Du also wirklich sicher sein, dass ein Anbieter seine Software auf Deiner spezifischen Windows-Version getestet hat, sobald Du Software von ihm hinzufügst? Wurden die Interaktionsmöglichkeiten zwischen dieser und weiterer Software ebenfalls getestet? Und schließlich... Kannst Du diesem Anbieter vertrauen? Du kannst Mozilla, OpenOffice, IBM und anderen bekannten Anbietern mit hoher Sicherheit vertrauen, aber was ist mit unbekannten Shareware-Anbietern oder gar den Antivirus-Herstellern?

Ein weiteres Problem mit der Art und Weise, wie die Software in Windows installiert wird, ist die Tatsache, dass Windows diese nicht verwaltet. Die Software selbst bestimmt, wie sie aktualisiert wird, und ob das überhaupt jemals geschieht. Du hast keine Möglichkeit, all Deine Software auf dem neuesten Stand zu halten.

Hinzu kommt die Tatsache, dass praktisch alle Software-Installationen statisch sind. Die meisten Anwendungen kommen in Form von riesigen EXE-Dateien oder Archiven, die nicht nur die gewünschte Software, sondern auch alle benötigten Programmbibliotheken enthalten. Je mehr Software Du installierst, desto mehr Anwendungen hast Du, welche die gleichen Programmbibliotheken enthalten... Und natürlich werden die Anderen außen vor gelassen, sobald Du eine von ihnen aktualisierst.

Das Software-Management ist in Linux und anderen modernen Betriebssystemen grundlegend besser gelöst. Pakete stellen Software-Teile dar, die voneinander abhängig gemacht werden können. Linux-Distributionen pflegen normalerweise all die Software, die Du benötigst und stellen sicher, dass diese Software getestet und für Deine Version und Distribution verpackt wurde.

Wenn Du etwa Skype oder Google Earth in Linux Mint installierst, kommen diese Anwendungen nicht von Microsoft oder Google. Natürlich kommt die Grundlage von diesen Anbietern, aber sie wird Dir erst dann zur Verfügung gestellt, nachdem sie richtig verpackt und getestet wurde. Anders gesagt, brauchst Du nie wieder im Internet nach Software zu suchen. Alles was Du tun musst, ist die richtigen Pakete zu installieren. Linux Mint aktualisiert sich über ein Tool namens "Aktualisierungsverwaltung". Dieses bringt nicht nur das Betriebssystem selbst auf den neuesten Stand, sondern auch alle auf dem Rechner installierten Anwendungen.

#### **Die Anwendungsverwaltung**

Der einfachste Weg, um Software in Linux Mint zu installieren, ist mintInstall, die Anwendungsverwaltung. Die Softwareverwaltung lässt dich die für Linux Mint verfügbare Software betrachten. Du kannst in den unterschiedlichen Kategorien stöbern, nach bestimmten Stichworten suchen oder nach Bewertung und Popularität sortieren.

Die Anwendungsverwaltung wird mit einem Online-Portal namens Linux Mint Software Portal synchronisiert. Indem Du Dich im Portal einloggst, kannst Du Anwendungen kommentieren und bewerten.

Öffne das Menü und wähle in den Favoriten die "Anwendungsverwaltung".

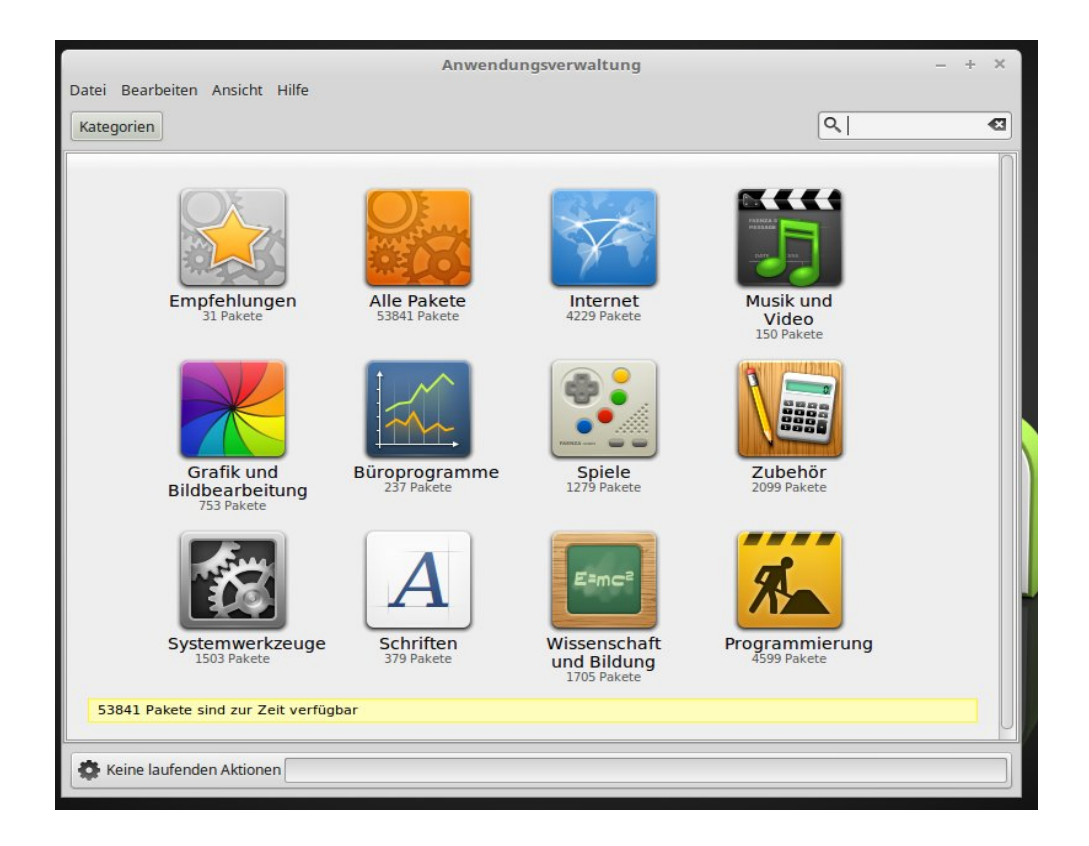

#### **Installieren über das Mint-Menü**

Wenn Du weißt, wonach Du suchst, brauchst Du überhaupt kein Programm zu starten. Öffne einfach das Mint-Menü und gib im "Suchen"-Feld den Namen des gesuchten Programms ein und installiere es von dort.

Beispiel: Du möchtest "gftp" installieren:

- Öffne das Hauptmenü (Mint-Menü)
- gib in das "Suchen"-Feld "gftp" ein (ohne "")
- Klicke auf "Installiere Paket 'gftp' "

#### **Synaptic und APT**

Wenn Du mehrere Anwendungen installieren willst, oder wenn Du nach etwas suchst, was nicht in der Anwendungsverwaltung zu finden ist, bietet Linux Mint zwei weitere Wege, um Software zu installieren. Der Eine nennt sich "Synaptic", das Andere ist ein Kommandozeilen-Werkzeug namens "APT".

Schauen wir mal, wie wir Midori (schlanke Alternative zum Firefox Web-Browser) mit diesen Werkzeugen installiert kriegen:

Öffne das Menü und wähle die "Paketverwaltung".

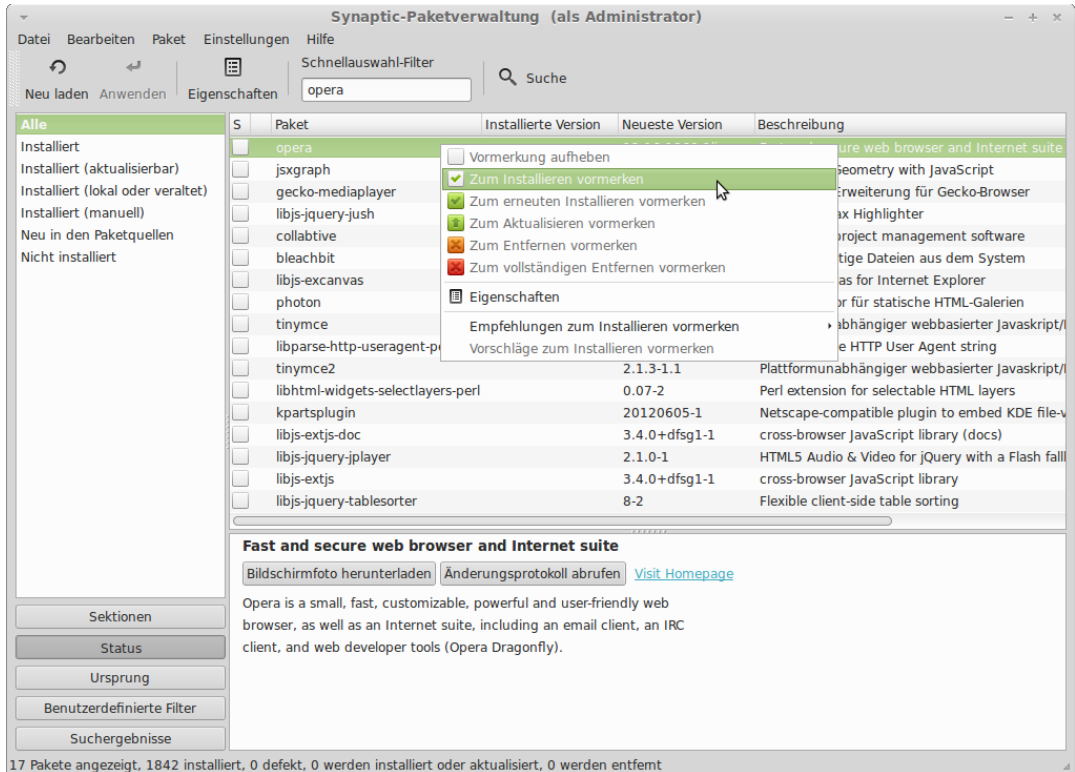

Klicke auf den "Suche"-Button und gib "midori" ein. Gehe dann durch die Liste der verfügbaren Pakete und finde das Paket, welches dem Midori Web-Browser entspricht. Kreuze die Box an und wähle "Zum Installieren vormerken". Bestätige anschließend mit dem "Anwenden"-Button.

Probieren wir nun das APT-Kommandozeilen-Werkzeug, um Midori zu installieren.

Öffne das Menü und wähle "Terminal". Gib anschließend folgenden Befehl ein:

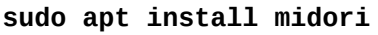

*Anmerkung: Schließe Synaptic, bevor Du APT benutzt. Synaptic nutzt APT im Hintergrund, so dass beides nicht gleichzeitig ausgeführt werden kann.* 

Wie Du sehen kannst, ist APT extrem einfach zu bedienen, allerdings ist es nicht grafisch. Keine Panik. Solange Du Linux-Einsteiger bist, wirst Du eine grafische Oberfläche sicherlich bevorzugen. Aber nach einiger Zeit wirst Du vielleicht das Bedürfnis haben, schnell und effizient zu sein. Und wie Du sehen kannst, ist der schnellste Weg, um Midori zu installieren, indem Du "sudo apt install midori" eingibst. Es könnte nicht leichter sein.

Es gibt jedoch einen wichtigen Unterschied zwischen der Anwendungsverwaltung und Synaptic/APT. Über Synaptic und APT arbeitest Du direkt mit Datei-Paketen. In unserem Beispiel war die Midori-Anwendung sehr simpel und bestand nur aus einem einzigen Paket, dessen Name "midori" war. Allerdings ist es nicht immer so einfach, und Du könntest den Namen eines bestimmten Pakets nicht wissen. Manchmal hast Du noch nicht einmal Zugang zu allen Paketen einer bestimmten Anwendung.

Die Anwendungsverwaltung ist anders, denn sie ermöglicht es Dir, Anwendungen zu installieren, indem die richtigen Pakete für Dich gewählt werden. Und das nicht nur aus den Repositories (Paket-Datenbanken), auf die Synaptic und APT Zugriff haben, sondern auch von anderen Orten des Internets.

Du könntest die Anwendungsverwaltung aus zwei Gründen interessant finden:

- Weil Du nicht an APT/Synaptic gewöhnt bist.
- Weil sie Anwendungen installieren kann, auf die Du mit anderen Werkzeugen keinen Zugriff haben könntest.

### **Anwendungen entfernen**

#### **Mit dem Menü**

Es ist ziemlich einfach, in Linux Mint MATE Anwendungen zu entfernen. Navigiere einfach zur gewünschten Anwendung im Menü, klicke mit der rechten Maustaste darauf und wähle "Deinstallieren".

MintMenu findet alle Pakete und Abhängigkeiten, die mit der Anwendung zusammenhängen.

Klicke auf "Entfernen" und die Anwendung wird deinstalliert.

#### **Mit dem Programm APT**

Ein weiterer Weg, um Anwendungen zu entfernen, ist APT. Sprich, das Kommandozeilen-Werkzeug. Sieh selbst, wie einfach es ist:

Wähle das Menü und öffne "Terminal". Gib nun folgenden Befehl ein:

**sudo apt remove midori**

Das war's auch schon. Mit einem einzigen Befehl hast Du Midori von Deinem Computer entfernt.

#### **Mit Synaptic**

Du kannst auch Synaptic dafür benutzen, um Dateipakete zu entfernen. Bei Linux hat man immer eine Wahl, also schauen wir mal, wie es damit geht.

Öffne das Mint-Menu und wähle die "Paketverwaltung".

Klicke auf den Button "Suche" und suche nach "midori". Gehe anschließend die Paket-Liste durch und finde das Paket, welches dem Midori Web Browser entspricht. Klicke auf die Box und wähle "Zum Entfernen vormerken". Bestätige mit dem "Anwenden"-Button.

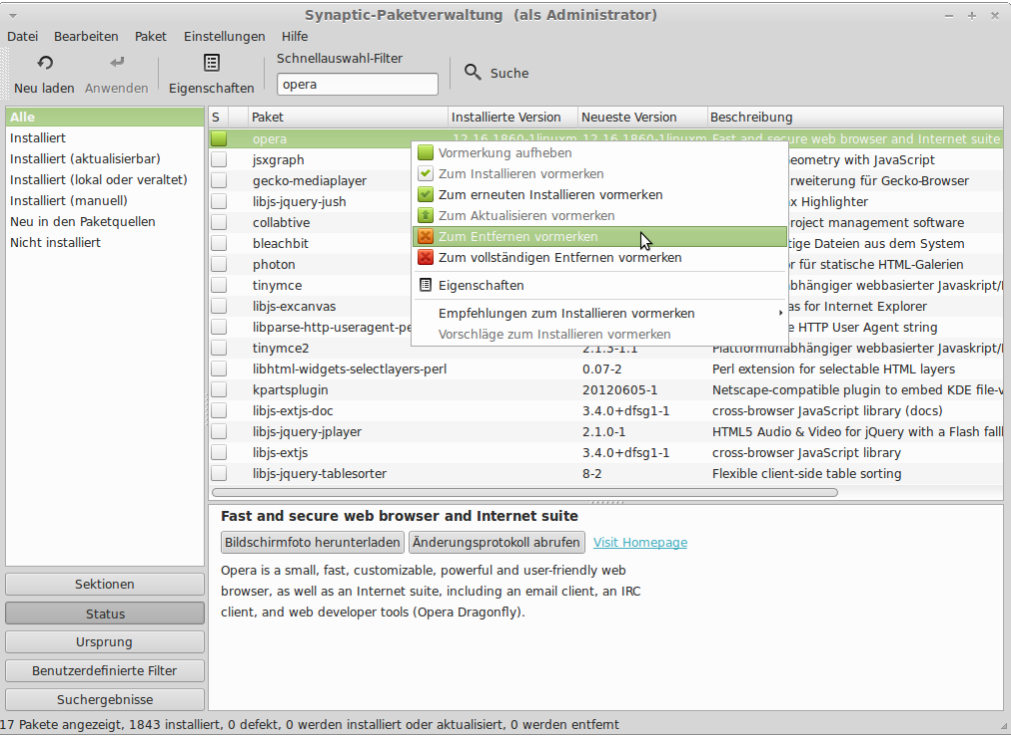

### **Aktualisieren des Systems und der Anwendungen**

Sobald eine neue Version eines auf Deinem Computer installierten Pakets verfügbar ist, kannst Du es aktualisieren. Es könnte sich um ein Sicherheits-Update einer Systemkomponente handeln, oder eine Optimierung einer bestimmten Library, oder auch eine neue Version des Firefox Web-Browsers. Im Grunde genommen besteht Dein ganzes System aus Paketen, und jeder Teil davon kann über ein Paket-Update aktualisiert werden.

#### **Benutzung der Aktualisierungsverwaltung**

Linux Mint verfügt über ein Werkzeug namens Aktualisierungsverwaltung ("mintupdate"). Es zeigt Dir Informationen über Updates an, und lässt Dich bestimmen, wie weit Du gehen willst, um diese anzuwenden. Es sieht aus wie ein Schild oder Wappen und befindet sich in der unteren rechten Bildschirmecke.

Wenn Du deinen Mauszeiger darüber hältst, wirst Du darüber informiert, ob Dein System auf dem neuesten Stand ist oder ob gewisse Updates verfügbar sind. Das Icon ändert sich auch situationsabhängig, so dass Du auf einen Blick weißt, ob es neue Updates für Dein System gibt.

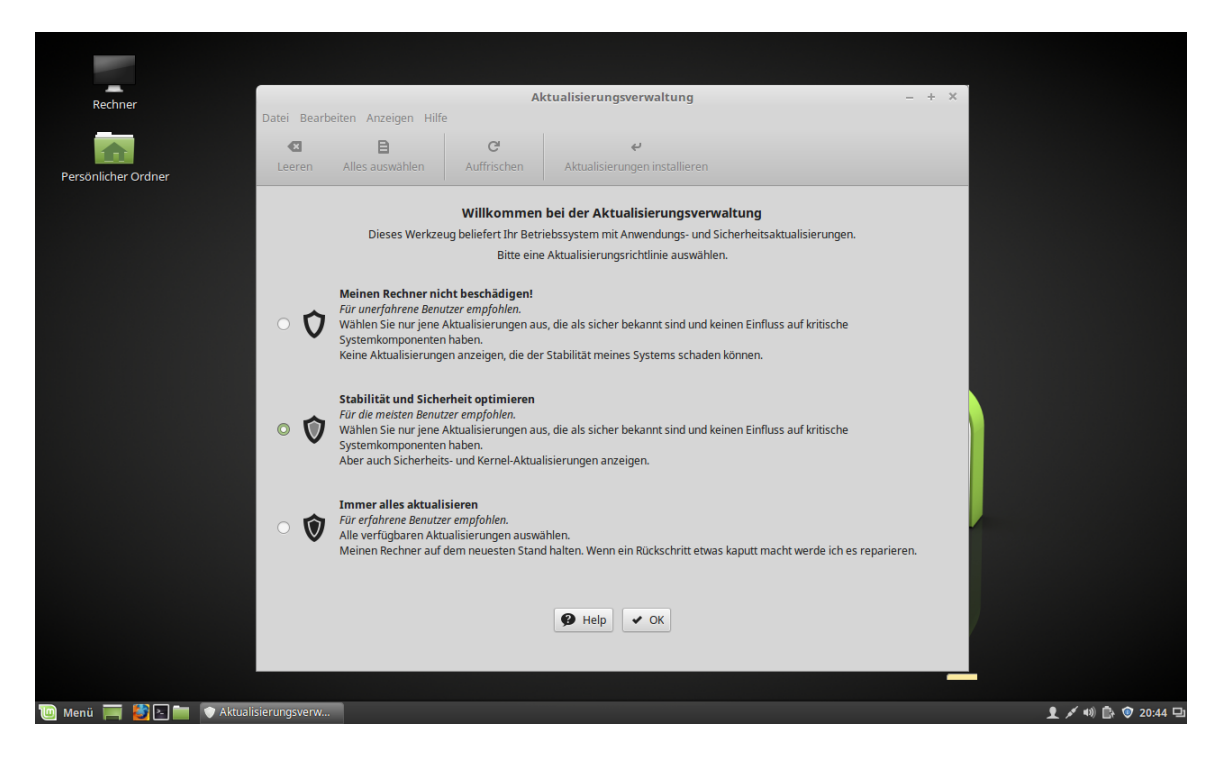

Wenn Du auf das Schloss im Panel klickst, öffnet sich die Aktualisierungsverwaltung und zeigt Dir beim ersten Start obigen Dialog. Du kannst im Zweifel die Voreinstellung bestätigen, jedoch wird auf Linuxmintusers.de von den meisten Supportern die letztere Einstellung empfohlen. Dieser Modus entspricht auch der Art, wie alle anderen ubuntuartigen Distributionen aktualisieren.

Das Interface ist sehr einfach zu bedienen. Zu jedem Paket-Update kannst Du eine Beschreibung sehen, eine Änderungsliste lesen (das ist ein Dokument, in das Entwickler ihre Änderungen reinschreiben, wenn sie ein Paket modifizieren), und nachschauen, ob Linux Mint Warnungen oder zusätzliche Informationen über die Updates parat hält. Du kannst außerdem sehen, welche Version des Pakets sich auf Deinem Computer befindet und welche Version Dir zum Update angeboten wird.

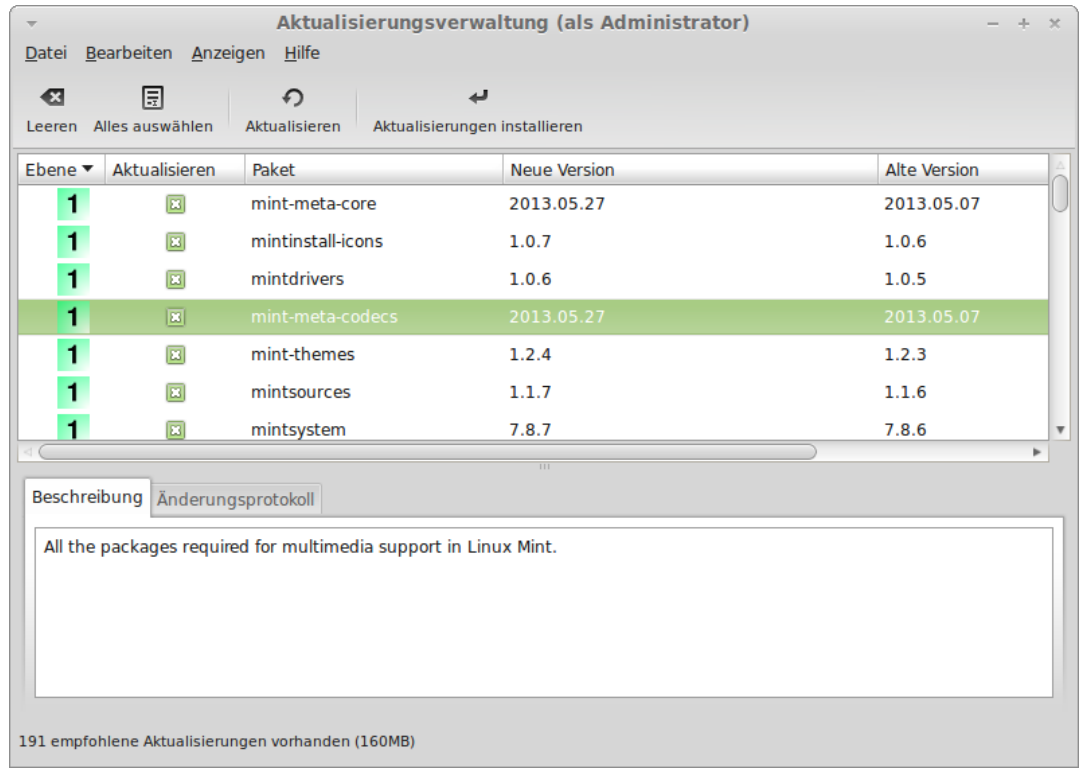

Im Normalfall wirst du hier einfach nur auf "Aktualisierungen installieren" klicken, und dein gesamtes System wird auf den neuesten Stand gebracht.

Beachte bitte, dass auf diese Weise für die installierten Anwendungsprogramme lediglich Fehlerbehebungen und Sicherheitspatches geliefert werden. Neue Hauptversionen sind späteren Mint-Ausgaben vorbehalten. Das lässt sich u.a. durch den Einsatz von sog. PPAs ändern, dazu mehr weiter unten.

## **Tipps und Tricks**

Machst Du das Beste aus Deinem Desktop? Benutzt Du das Tastaturkürzel "Strg+C", um Text zu kopieren? Öffnest Du einen Texteditor, um schnell Notizen zu machen? Wie tauschst Du Dateien mit Freunden aus? Es gibt viele Wege, um simple Aufgaben auszuführen, einige sind praktischer als andere. Dieses Kapitel wird Dir ein paar Eigenheiten von Linux, MATE und dem Linux Mint Desktop zeigen, um Dir dabei zu helfen, das Beste aus Deinem System zu machen.

### **Fremdquellen nutzen**

Nicht jedem Anwender reichen auf Dauer die über die offiziellen Quellen verfügbaren Programme aus. Es gibt aber durchaus Möglichkeiten, auch andere Quellen anzuzapfen, auch wenn diese im Prinzip ein größeres Risiko für das System bedeuten als die Distributionsquellen. Es gibt dafür mehrere Wege, einige davon einfach, andere komplizierter in der Handhabung.

Portable Software: das sind Programme, die nicht im System verankert, also installiert werden müssen. Man entpackt ein heruntergeladenes Archiv in einen Ordner eigener Wahl, und das Programm lässt sich aus diesem heraus einfach starten. Das Programm muss lediglich als für Ubuntu/Mint geeignet deklariert sein. Einen grafischen Starter für das Menü muss man sich aber selber erstellen.

.DEB Dateien: für Ubuntu/Mint paketierte Software in einer oder mehreren .DEB Dateien, die sich nach dem Download ganz einfach per Doppelklick installieren lassen.

PPA (Personal Packet Archive): eine private Paketquelle, die man den offiziellen Paketquellen hinzufügen kann. Anschließend kann darüber die enthaltene Software normal installiert und auch automatisch aktualisiert werden. Das PPA muss zur verwendeten Mint/Ubuntu – Version passen. PPAs sind eine Besonderheit von Ubuntuiden Distributionen, wie auch Mint eine ist.

Quellcode: am schwierigsten und für Einsteiger nicht empfohlen ist der Weg über das Kompilieren von Software im Quelltext. Dafür sind einige Voraussetzungen zu erfüllen, was erweiterte Linuxkenntnisse erfordert.

Die genannten Wege sind auch zu beschreiten, wenn – wie weiter oben bereits angedeutet – neuere Hauptversionen von Programmen installiert werden sollen.

### **Systempflege bei Linux Mint**

Viele Umsteiger von Windows wollen bei Linux ihre gewohnten Rituale der Systempflege weiter anwenden, sei es die Defragmentierung, das Scannen auf Malware oder die Bereinigung mit Tools wie "CCleaner". Von Windows sind sie es gewohnt, dass das System ohne diese Verfahren langsamer wird oder Schadsoftware anzieht.

Die gute Nachricht: Linux befreit Dich von diesen lästigen Pflichten! Du brauchst weder Defrag, Ccleaner oder einen Virenscanner. Weder neigt das Dateisystem ext4 zum Fragmentieren, noch sind für Linux Malwareangriffe auf Desktoprechner ein Problem, und das berüchtigte "Zumüllen", das den Start und Betrieb von Windows mit der Zeit verlangsamt, gibt es so auch nicht.

Einzig, wenn die Festplatte langsam voll zu werden droht, sollte man den Paketcache löschen und alte Kernelversionen entfernen, um Platz zurückzugewinnen. Das tut ein simpler Einzeiler im Terminal:

*sudo apt-get clean && sudo apt-get autoremove*

### **Wo sind meine Daten? Das Dateisystem von Linux**

Nachdem du dich eventuell im Menü von Mate schon etwas unter den vorinstallierten Anwendungen umgesehen hast, möchtest du wahrscheinlich wissen, wo du deine Daten speichern kannst. Als Windowsbenutzer ist man daran gewöhnt, Festplattenpartitionen über Laufwerksbuchstaben anzusprechen (z.B. "C:\" für die Systempartition, oft die einzige Partition auf einem Windows PC). Eigene Dateien werden in einem gleichnamigen Ordner abgespeichert.

Unter Linux sieht das alles etwas anders aus. Beispielsweise heißt hier die erste Partition auf der ersten Festplatte nicht "C:", sondern "sda1". Wobei du als Einsteiger mit solchen Bezeichnungen zunächst wenig in Berührung kommen wirst. Aber während sich Laufwerksbuchstaben unter Windows auch schon mal unbeabsichtigt verschieben und dadurch irritierende Nebeneffekte auftreten können, sind die Bezeichnungen bei Linux stets eindeutig und unveränderlich.

Das Verzeichnis für alle deine Benutzerdaten lautet "/home/xyz/", wobei xyz deinem gewählten Benutzernamen entspricht. Auf dieses Verzeichnis hast nur du und der Systemverwalter ("root") schreibenden Zugriff. Dort werden neben deinen Daten wie Fotos, Musik und Briefen auch alle deine persönlichen Einstellungen gespeichert. Letztere sind im Normalfall aber versteckt, so dass du sie nicht siehst. Das vermeidet einerseits Unübersichtlichkeit und hilft Neulingen, nicht aus Versehen wichtige Systemdaten zu löschen.

Noch ein paar kleine Unterschiede: Windows verwendet für Pfadangaben das Trennzeichen "\" (Backslash), Linux dagegen den normalen Schrägstrich.

Ferner wird unter Linux bei Dateinamen Groß- und Kleinschrift unterschieden! Bei Windows ist die Datei "Briefe.txt" dieselbe wie "briefe.txt" oder "briefe.TXT", bei Linux sind das 3 verschiedene Dateien! Bedenke das, wenn du einmal einen "File not found" Fehler angezeigt bekommst.

Noch ein letzter Punkt zum Thema Dateisystem. Das meist verwendete Dateisystem bei Linux ist derzeit "ext4". Es hat mehr Funktionen als das bei Windows benutzte NTFS (ein praktischer Vorteil ist es u.a., dass du unter Linux das Dateisystem nicht langwierig aufräumen, also "defragmentieren" musst).

Während Linux ohne Probleme Windows Dateisysteme lesen und schreiben kann, "versteht" Windows ohne Zusatzsoftware keine fremden Dateisysteme. Linux Partitionen wirst du also von Windows aus nicht sehen, umgekehrt geht es ohne weiteres. Falls du mit wenig Aufwand Daten zwischen einem eventuell noch bestehenden Windowssystem und Linux Mint austauschen möchtest, machst du das am besten über eine gemeinsame Daten-Partition, die mit NTFS oder FAT32 formatiert ist (letztere lässt aber keine Dateien größer 4 GB zu, daher ist FAT32 nur 2. Wahl).

### **Notizen mit Tomboy**

Wir machen alle Notizen. Ob es sich um eine Adresse handelt, die wir übers Telefon bekommen, eine ständig wachsende ToDo-Liste oder eine bestimmte Sache, an die wir uns erinnern wollen. Wir kommen regelmäßig in die Situation, mal eben schnell eine Notiz machen zu müssen.

In Linux Mint heißt die Anwendung für diesen Zweck Tomboy Notizen.

Tomboy Notizen ist ein sehr einfach zu bedienendes Werkzeug. Indem Du darauf klickst, erhältst Du eine Liste all Deiner Notizen. Du kannst neue Notizen erstellen, indem Du auf "Neue Notiz anlegen" klickst:

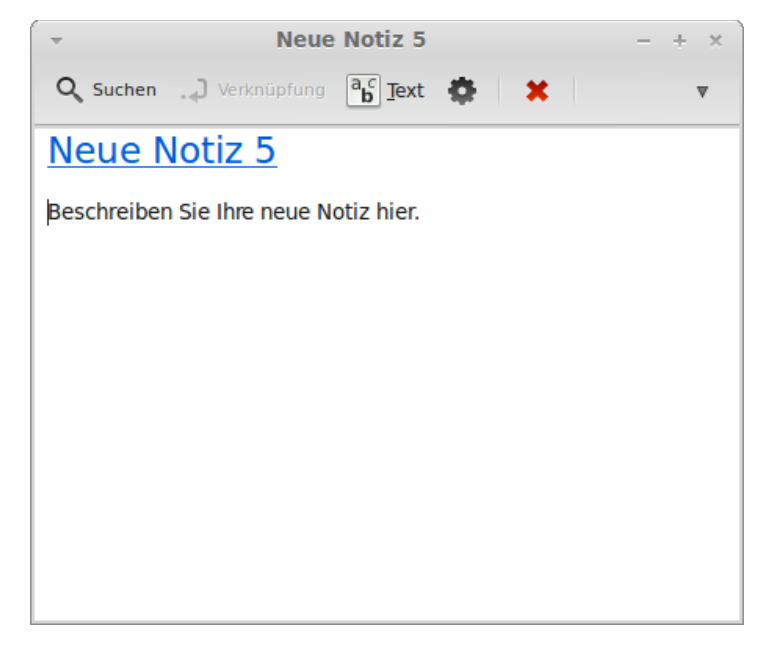

Eine neue Notiz erscheint. Indem Du den Titel änderst, veränderst Du auch ihren Namen. Du kannst in die Notiz schreiben was immer Du willst und diese schließen ohne zu speichern. Der geschriebene Inhalt wird immer über Tomboy Notizen zugänglich sein. Du kannst den Computer sogar neu starten oder herunterfahren. Deine Notiz muss niemals gespeichert werden, das geschieht automatisch während Du schreibst.

Solltest Du Dich dafür entscheiden, eine bestimmte Notiz zu löschen, kannst Du die gewünschte Notiz öffnen und den "Löschen"-Button betätigen (dieser könnte bei bestimmten Fenstergrößen verborgen sein. Du erreichst ihn über den kleinen Pfeil am rechten Rand der oberen Fensterleiste).

Wenn Du den Namen einer anderen Notiz im Text erwähnst, wird Tomboy automatisch eine Verknüpfung zu der Notiz anlegen und Du wirst in der Lage sein, die andere Notiz über diesen Link zu öffnen.

Du kannst auch verschiedene Formatoptionen innerhalb deiner Notiz anwenden und die vielen Funktionen von Tomboy Notizen nutzen (Synchronisation, Suchfunktionen, Notizen-Export als PDF/HTML etc.).

### **Arbeitsflächen benutzen**

Ein besonderes Merkmal der meisten Linux Betriebssysteme sind die sogenannten "Arbeitsflächen". So nennt man die Tatsache, dass Linux mehr als nur einen Desktop zur Verfügung stellt. So kann man seinen PC Alltag oft besser strukturieren. Zum Beispiel könnte eine Arbeitsfläche deinen Browser im Vollbild enthalten und eine andere drei Fenster deiner Lieblingsspiele, während auf der dritten diverse kleine Desktop-Tools (meist Widgets genannt) dich über Wetter, Systemzustand und Maileingang informieren.

Arbeitsflächen sind vor allem für Anwender praktisch, die auf leistungsfähigen PCs mit viel Arbeitsspeicher zahlreiche Programme zugleich geöffnet haben und Ordnung schaffen wollen.

Apropos Arbeitsflächen: unter Windows ist es weit verbreitete Praxis, den Desktop mit Programm-Verknüpfungen und sogar Dateien voll zu pflastern. Dies ist auf Dauer weder übersichtlich noch praktisch, denn geöffnete Fenster verdecken diese Verknüpfungen leider. Zwar hat Mint Mate dazu ein Symbol neben das Menü platziert, das auf Klick alle Fenster minimiert und den Blick auf den Desktop frei gibt. Dennoch sollte man die am häufigsten verwendeten Programmsymbole besser neben dem des Dateimanagers in die Kontrollleiste ziehen (diese ist ja immer sichtbar) und Dateien im persönlichen Ordner speichern. Linux erleichtert das "Sauberhalten" des Desktops, indem Programm-Verknüpfungen bei der Software-Installation nicht auch dort platziert werden, sondern nur im Menü.

### **Windows Software in Linux verwenden**

Windows-Umsteiger möchten zu Beginn oft gerne ein paar ihrer lieb gewonnenen Windows-Anwendungen unter Linux weiter verwenden (ein verständlicher Wunsch, möchte man doch anfangs den Umlern-Aufwand häufig begrenzen). Dies ist mit Einschränkungen auch durchaus möglich, wozu es mehrere Wege gibt.

Neben dem bereits erwähnten Dual-Boot, bei dem Windows neben Linux voll funktionsfähig auf dem System verbleibt, kann man Windows auch mittels einer Software wie "Virtual Box" auf einem simulierten PC, also quasi einem Computer im Computer, installieren und verwenden (das nennt man auch Virtualisierung). Dazu ist jedoch ein recht leistungsfähiger PC erforderlich, schließlich muss er gleich zwei Betriebssystemen zugleich seine Ressourcen zur Verfügung stellen. Ferner ist die erstmalige Einrichtung für einen Computerlaien oft nicht ganz einfach.

Eine dritte Möglichkeit ist die Verwendung von "wine", einer Art Software-Adapter für Windows-Anwendungen. Dafür ist nicht einmal eine Windows-Lizenz erforderlich. Allerdings läuft nicht jede Windows-Software mit wine, und wenn doch, dann manchmal nicht vollkommen fehlerlos. Auf appdb.winehq.org/ kann man sich über den Grad der Verwendbarkeit eines Windowsprogrammes mit wine vorab informieren. Empfehlenswerter ist übrigens die Installation von "PlayOnLinux" statt des "nackten" wine.

Zu guter Letzt bietet auch das plattformunabhängige Java oder die Nutzung von Webdiensten eine Möglichkeit, die Auswahl an Software für Linux zu erweitern.

Abschließend sei gesagt, dass aus mehreren Gründen der Einsatz einer nativen Linuxanwendung auf Dauer in jedem Fall vorzuziehen ist und man sich daher durchaus die Mühe machen sollte, nach einer Alternative für Windows Programme zu suchen. Hierfür gibt es eigene Webseiten wie z.B. www.linuxrsp.ru/win-lin-soft/table-german.html in deutsch oder auch auf englisch www.linuxalt.com/.

Viele weit verbreitete Programme wie z.B. Firefox, Thunderbird, Chrome, Opera, Adobe Reader, Google Earth, Skype oder OpenOffice/LibreOffice gibt es auch als Linux Version.

## **Schlussbemerkungen**

Es gibt noch viel zu lernen über Linux Mint und Linux im Allgemeinen. Dieses Handbuch war nur eine Übersicht einiger Aspekte Deines Desktops, und mittlerweile solltest Du sicherer im Umgang damit sein und ein besseres Verständnis seiner Bestandteile haben. Was wirst Du als nächstes tun? Wirst Du lernen, das Terminal zu benutzen? Wirst Du andere Desktop-Umgebungen ausprobieren (KDE, Xfce usw.)? Es steht Dir völlig frei. Denk daran, bei Linux geht es um Spaß, und es gibt immer Menschen, die da sind, um Dir zu helfen. Lass Dir Zeit und lerne jeden Tag ein bisschen. Es gibt immer etwas Neues, egal wie viel Du bereits wissen magst.

Wir wünschen Dir viel Freude an Linux und bedanken uns dafür, dass Du dich für Linux Mint entschieden hast.